# 笔记本电脑用户手册 Notebook PC User's Manual

手册版本: C2184 1.00版 发表日期: 2005年9月

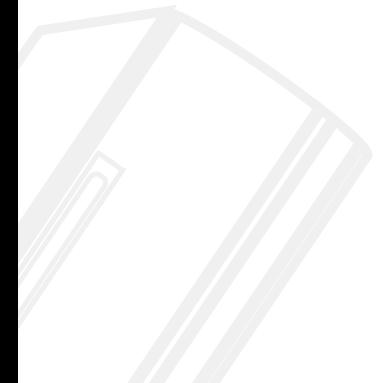

# 本书导读

本书共分六个章节, 以下为各章节内容简介:

- 第一章: 认识您的电脑 电脑各部分组成及特色介绍, 使用注意事项, 维护保养等
- 第二章: 开始使用 使用前的准备及开机注意事项
- 第三章: 操作方法 基本操作使用方法
- 第四章: 应用升级指南 各式外围设备连接应用, 以及系统扩展升级指引
- 第五章: 电源系统 电源及能源管理设置
- 第六章: 附录 故障排除

在您使用笔记本电脑之前, 请务必先浏览第一、二章之注意重点, 以避免人为不当操作所 造成的丢失。

## 图标的含义

在本书内容的左侧会出现一些小方块文字,并附上如下之图标,其代表意义如下:

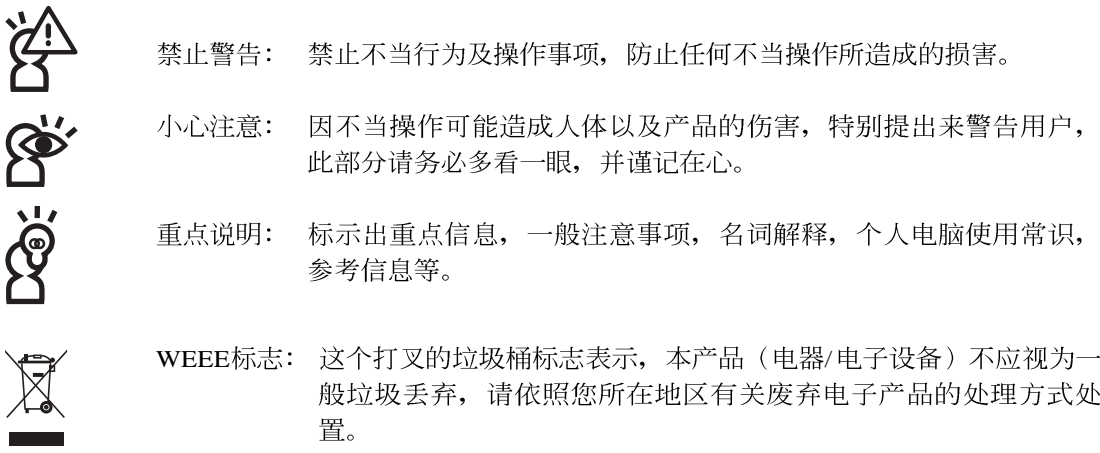

# 使用注意事项

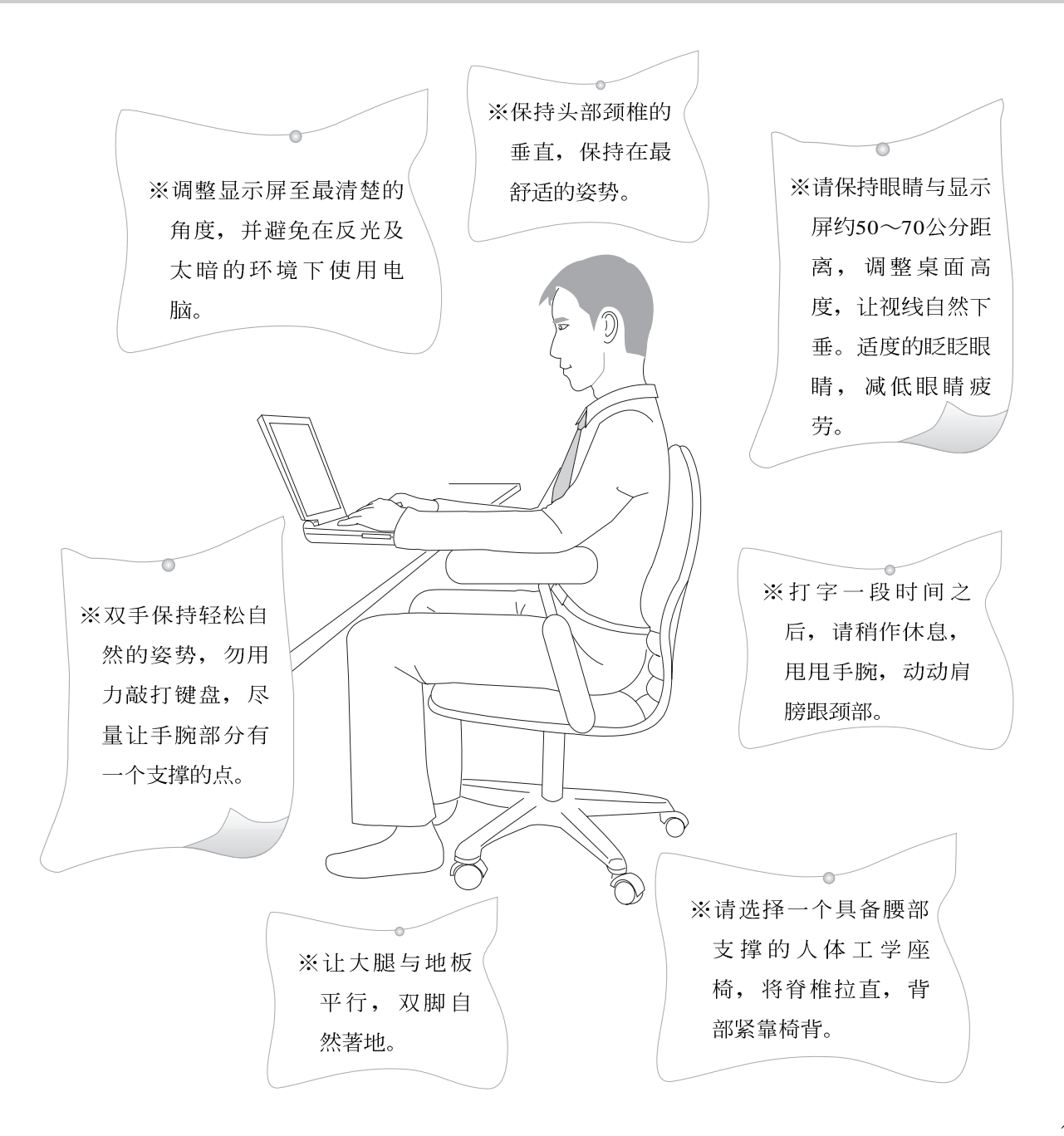

# 使用注意事项

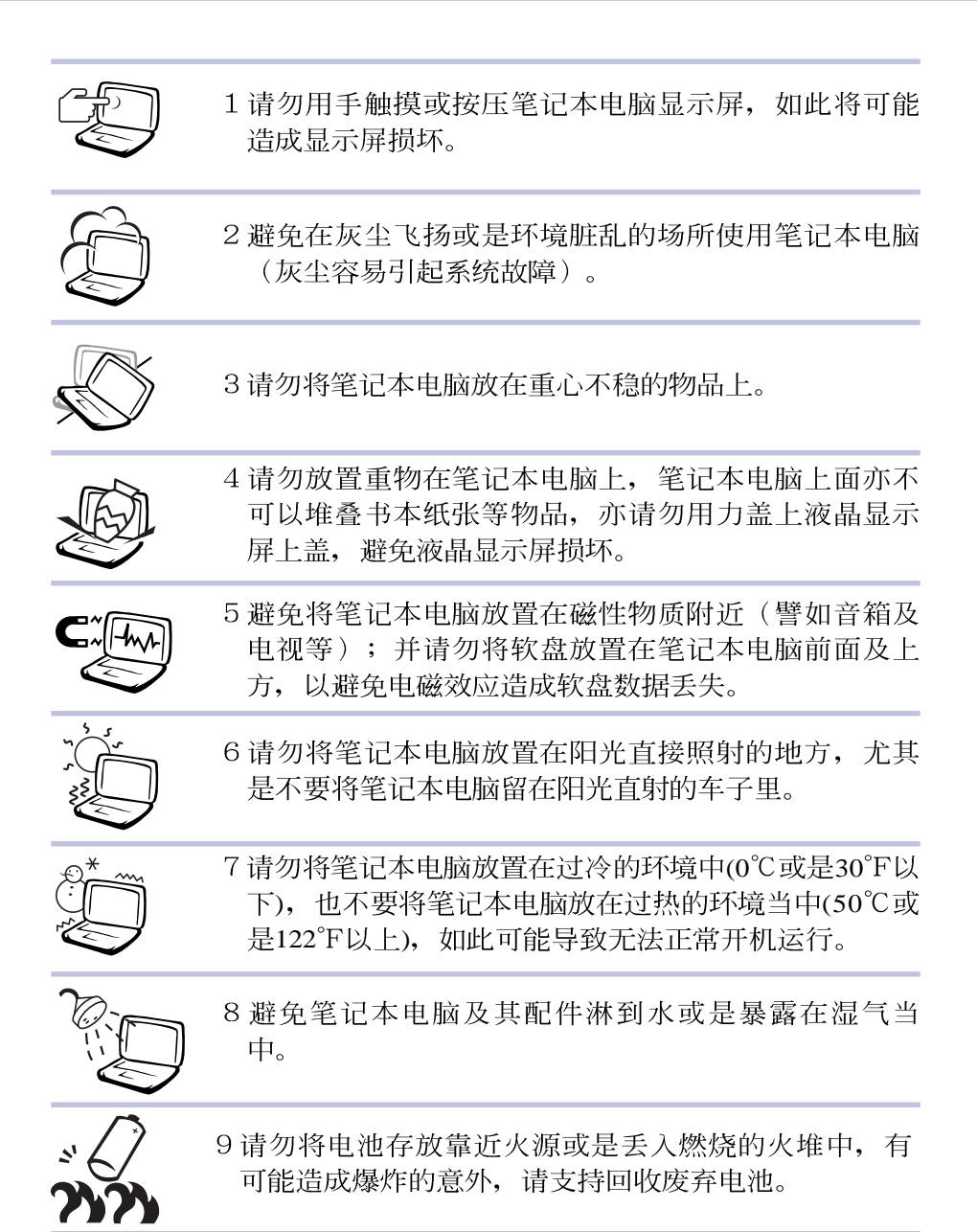

# 使用注意事项

假如您的电源线为具 备接地线之三孔电源 插头,请务必将电源线连接 到墙上的三孔电源插座。

Ŵ ල 本产品功能支持等级视 操作系统而定, 未预载 (pre-load) 干本机上的操作 系统可能不提供全部的功 能。

 $\sqrt{1}$ ၉ 假如您的操作系统死机 完全不运行, 欲将电脑 系统关闭,请按住电源开关 超过四秒以上, 就可以强制 关机。

 $\sqrt{1}$ ဓု 请务必保留产品外包装 盒,以备将来运送电脑 时用以保护产品不致损坏。

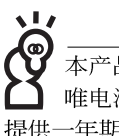

本产品保修期为两年, 唯电池等损耗性零件仅 提供一年期间之保修。

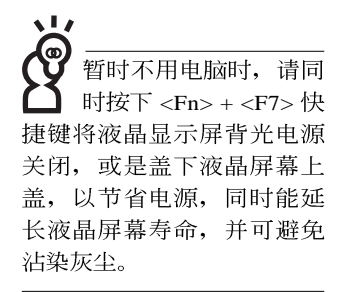

※当申脑正常运行或充申时, 会将系统正常之发热散逸到表

面,请勿将笔记本电脑长时间放置在膝上或是身体任一部 位, 以避免高温可能造成的身体不适。

※请注意携带笔记本电脑所使用的背包必须具备防碰撞的缓冲 衬垫,放置笔记本电脑时并请勿放置过多物件,避免压坏笔 记本电脑液晶显示屏。

※使用笔记本电脑时, 务必保持散热孔畅通, 以利散热。请避 免在过于柔软不平的表面或垫有软质桌垫的桌面上使用, 以 防止散热孔堵塞。

※请勿使用非本产品配备的任何电源适配器,由于电路设计之 不同,将有可能造成内部零件的损坏。

※使用前, 请检查各项外围设备是否都已经连接妥当再开机。

※避免边吃东西边使用电脑, 以免污染机件造成故障。

※请勿将任何物品塞入笔记本电脑机件内, 以避免引起机件短 路, 或是电路损坏。

※在安装或是去除不支持热插拔的外围设备时请先关闭电源。

※清洁笔记本电脑前请先关机, 并移开电源适配器及内部电 池。

※保持机器在干燥的环境下使用, 雨水、湿气、液体等含有矿 物质将会腐蚀电子线路。

※不可丢掷笔记本电脑及其相关组件, 应将笔记本电脑放在稳 定的桌面,并且放在小孩拿不到的地方。

※请勿试图拆开机器内部, 非本公司授权之维修工程师自行拆 开机器可能会造成机器故障,并将丧失保修权益。

※暂时不用电脑时, 请同时按下<Fn>+<F7>快捷键将液晶显示 屏背光电源关闭, 或是盖下液晶屏幕上盖, 以节省电源, 同 时能延长液晶屏幕寿命,并可避免沾染灰尘。

※建议使用笔记本电脑时环境温度勿超过摄氏35度。

※为降低火灾风险, 请只使用AWG 26号或更粗的通信电话线。

※请避免在雷电天气下使用调制解调器(modem), 否则可能 会遭到闪电的远距电击。

※请避免在泄漏的可燃气体附近使用调制解调器(modem)。

※当打开隐藏或可见的雷射光源时(如: 光驱或S P D I F 等产 品),请避免眼睛直视。

※本电池如有更换不正确会有爆炸的危险, 请依制造商说明书 处理使用过之电池。

※额定输入电压电流: 19V DC, 3.42 A, 65W。

※当遇到「电源线毁坏或是磨损」「有液体滴落在笔记本电脑 内」「笔记本电脑掉在地上或是外壳破损」等情况时, 请马 上关闭电源,并尽速连络维修服务人员

# 目 录

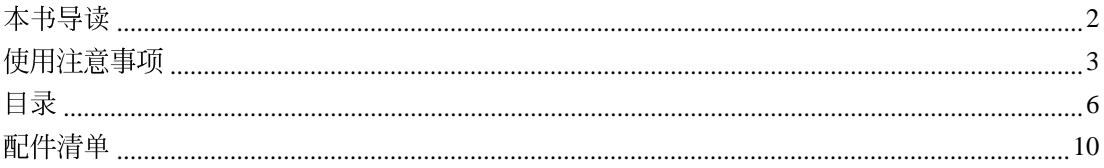

## 第一章: 认识您的电脑

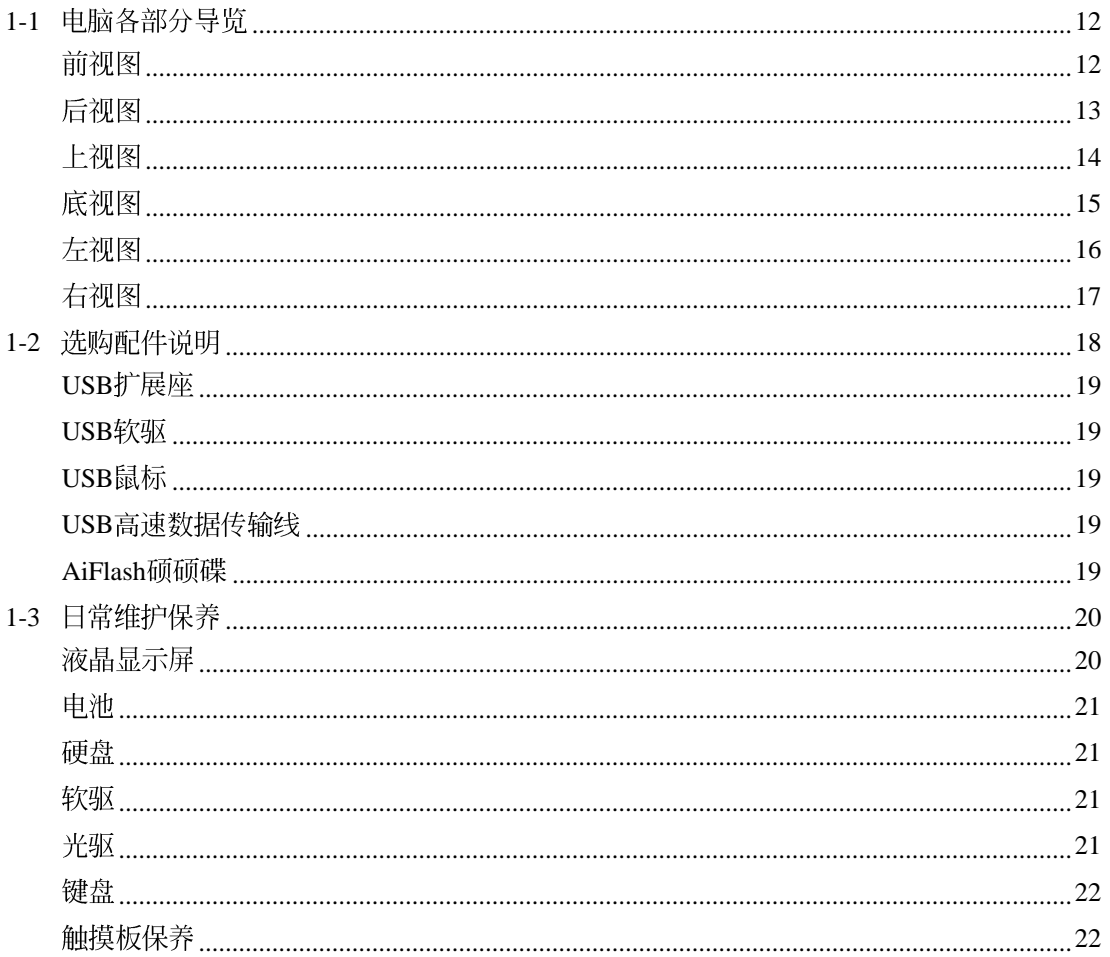

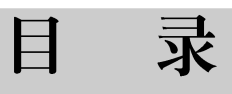

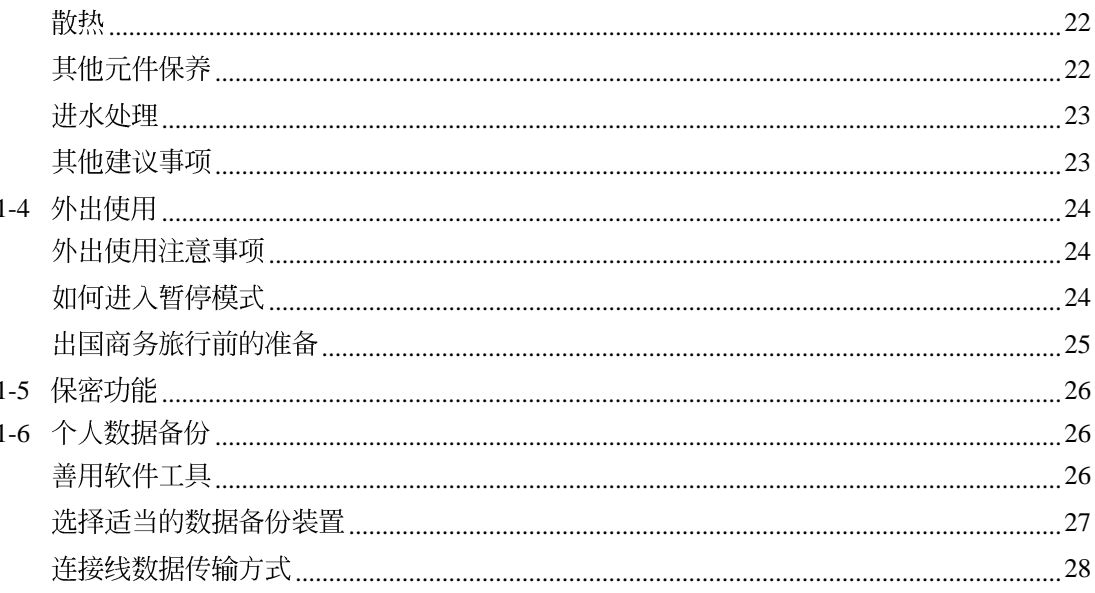

## 第二章: 开始使用

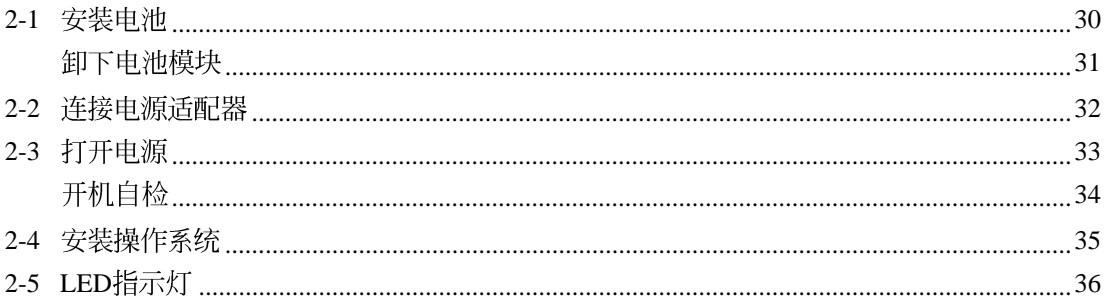

## 第三章: 操作方法

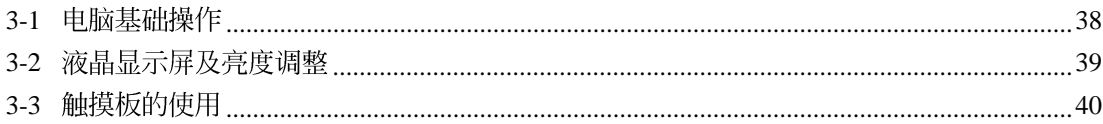

# 目 录

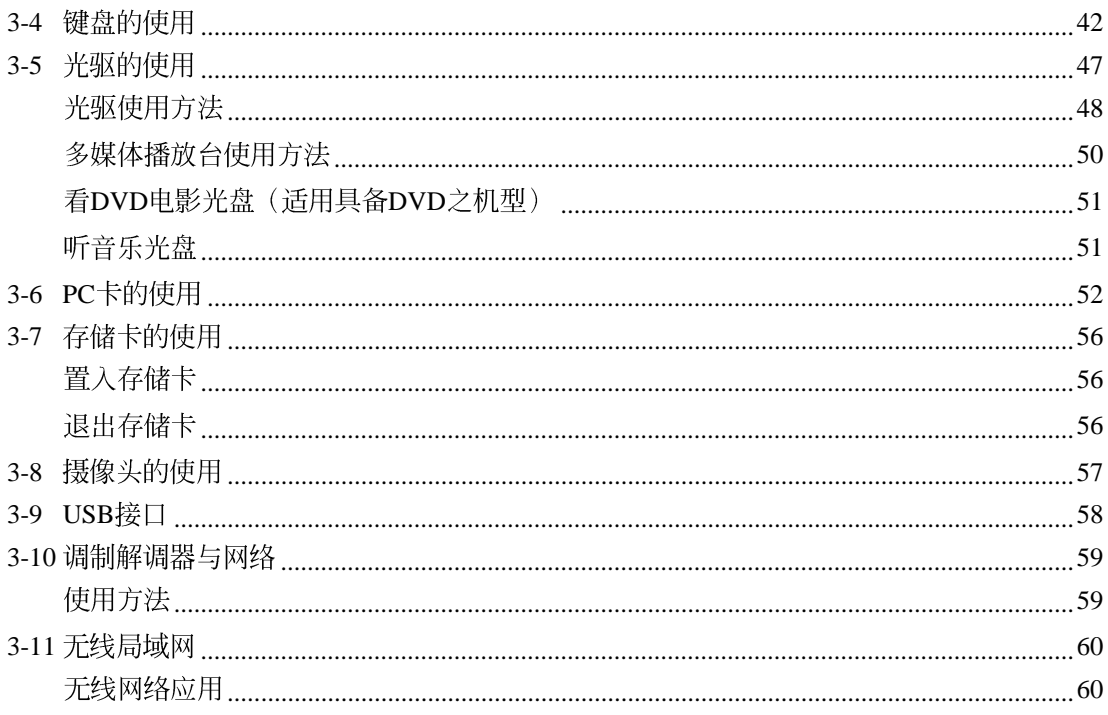

## 第四章: 应用升级指南

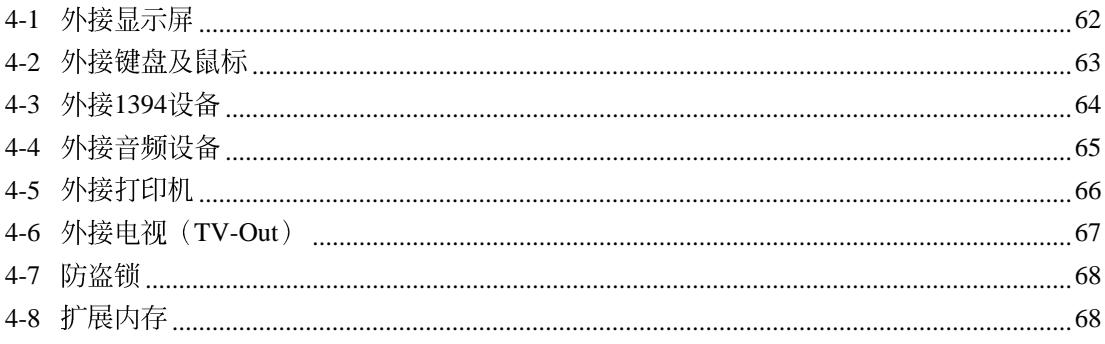

# 目 录

## 第五章: 电源系统

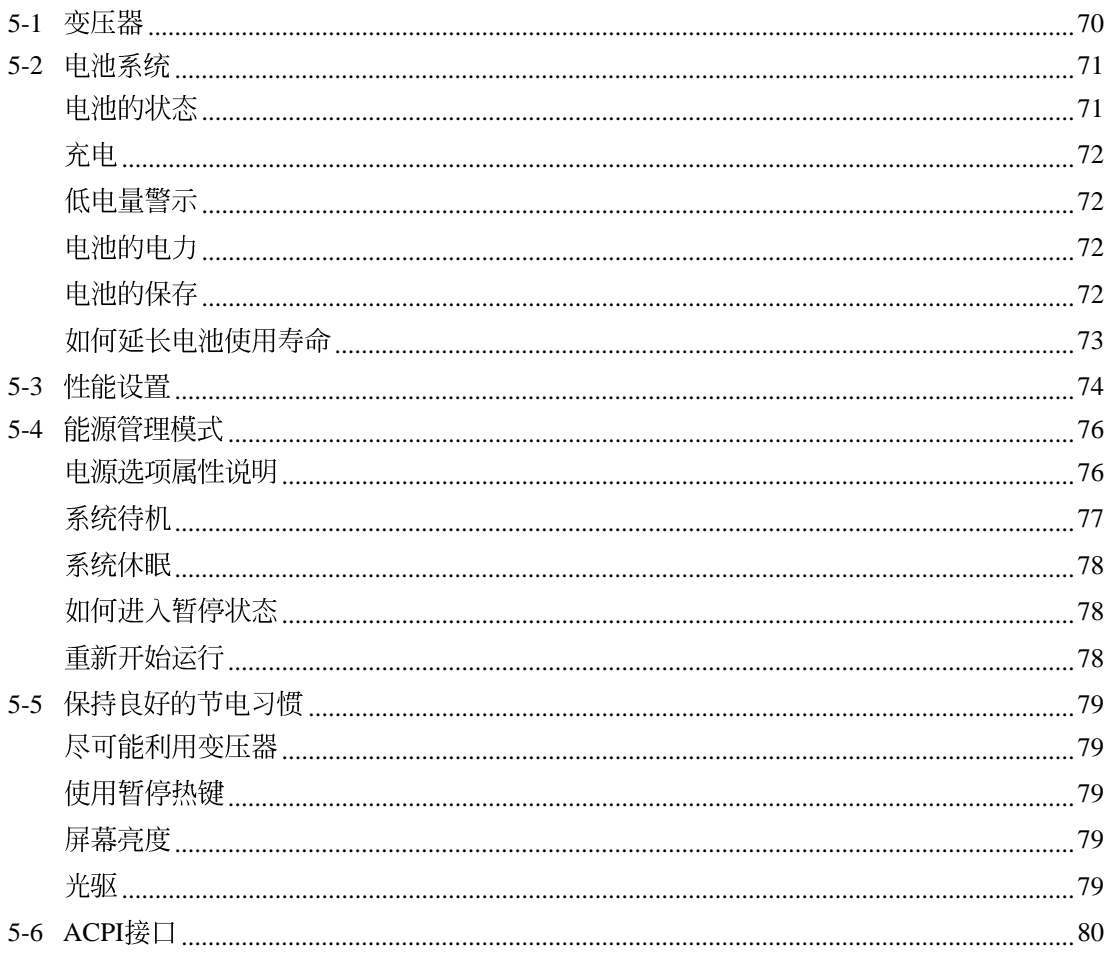

## 第六章: 附录

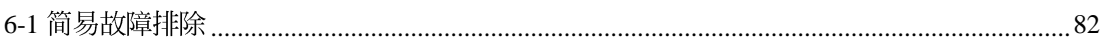

#### 配 件 清 单

请参考以下产品及配件清单, 检查您的电脑是否具备以下 配件, 倘若有缺少任何物品, 请向您的购买厂商洽询。

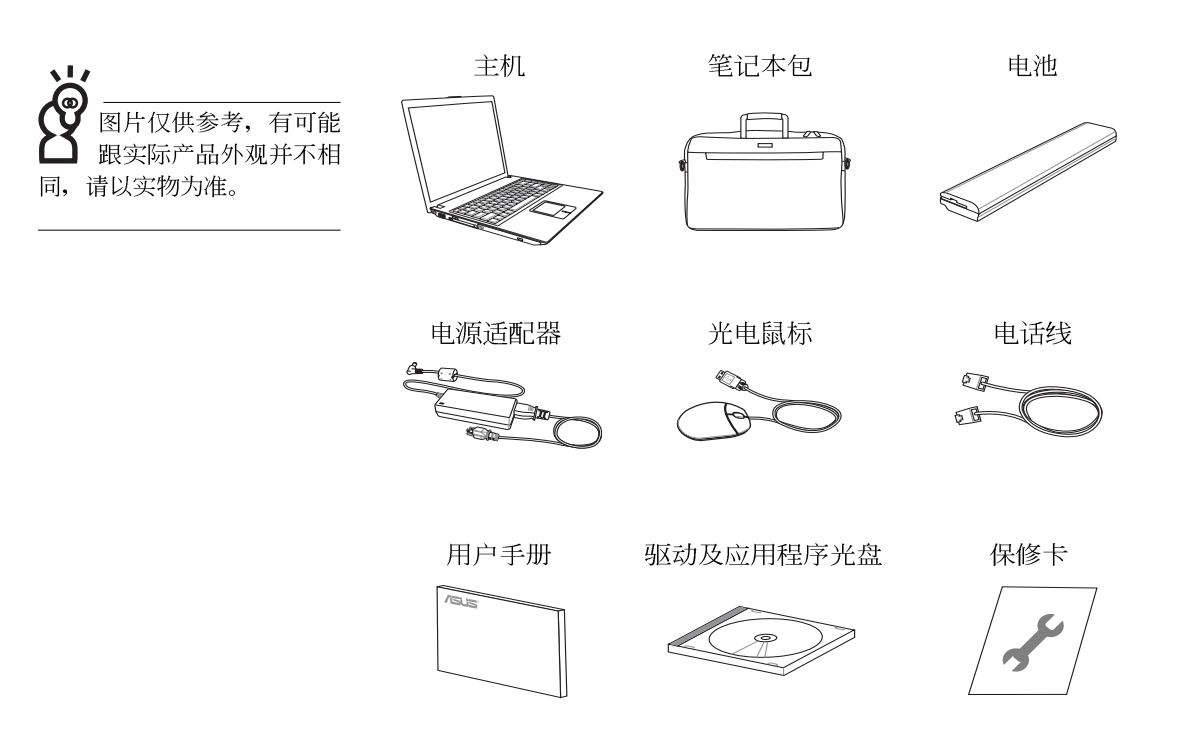

第一章

# 认识您的电脑

Chapter

- 电脑各部分导览 1-1
- 1-2 选购配件说明
- 日常维护保养 1-3
- 1-4 外出使用
- 保密功能 1-5
- 1-6 个人数据备份

## 1-1 电脑各部分导览

取出您的笔记本电脑之后,先别急著连接电源线,让我们 先来看看这台笔记本电脑的各部分组件。

前视图

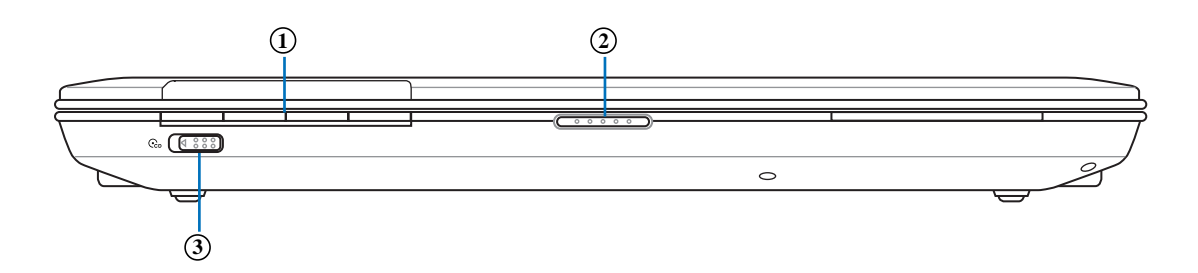

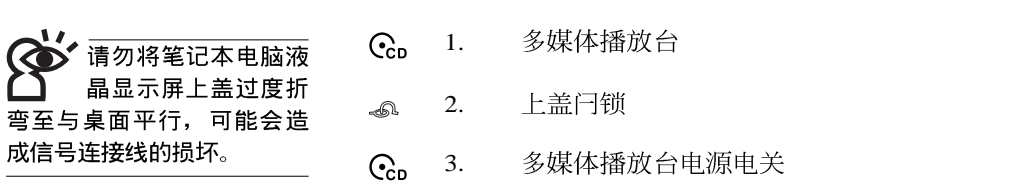

1

## 后视图

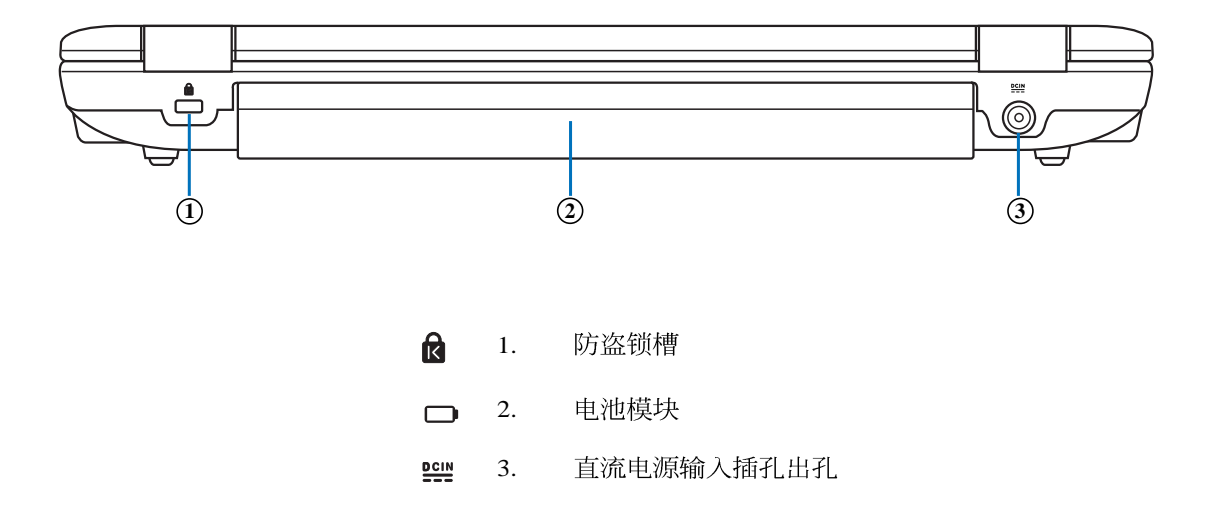

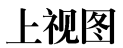

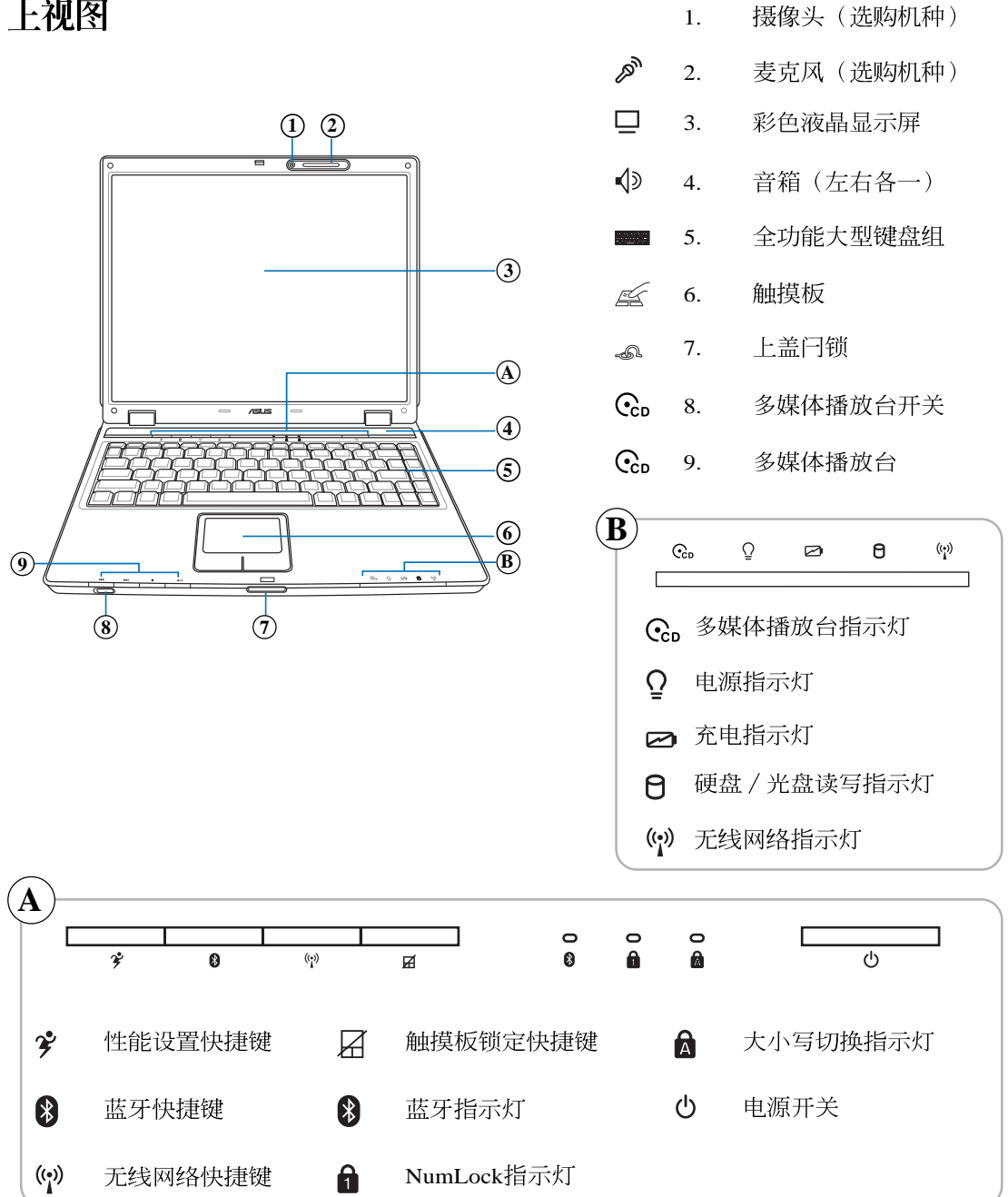

1

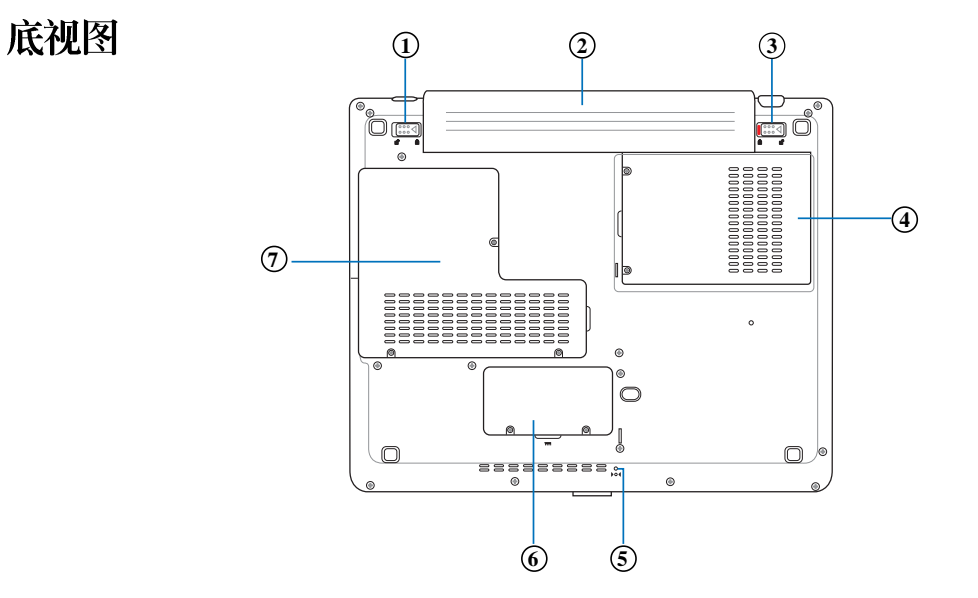

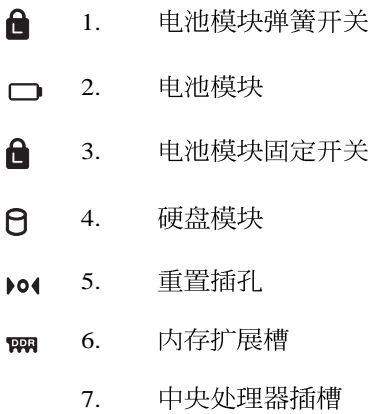

#### 1-1◇电脑各部分导览

## 左视图

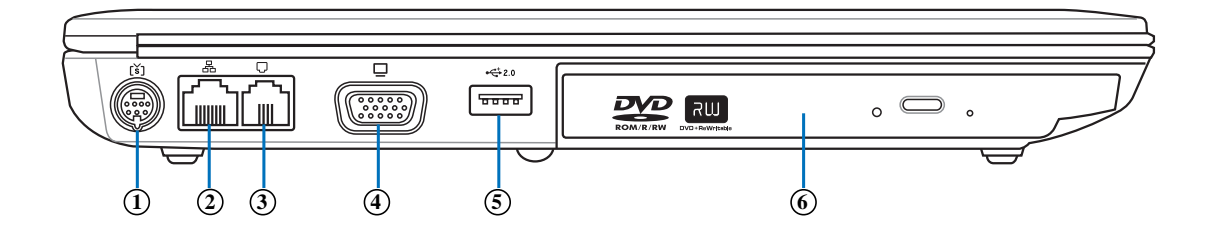

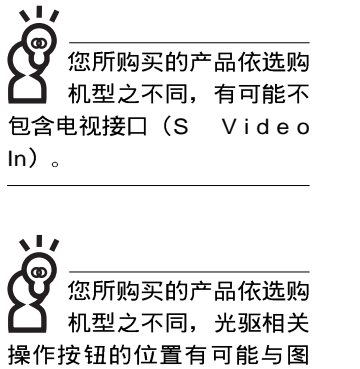

标并不相同。

- $\boxtimes$ 1. 电视接口 (S Video In, 选购机种)
- 옮 2. 网络线插孔 (RJ-45)
- 3. 调制解调器电话线插座 (RJ-11)  $\Box$
- 外接显示屏插孔  $\Box$ 4.
- 5. USB端口  $\div$
- $C_{CD}$ 6. 光驱

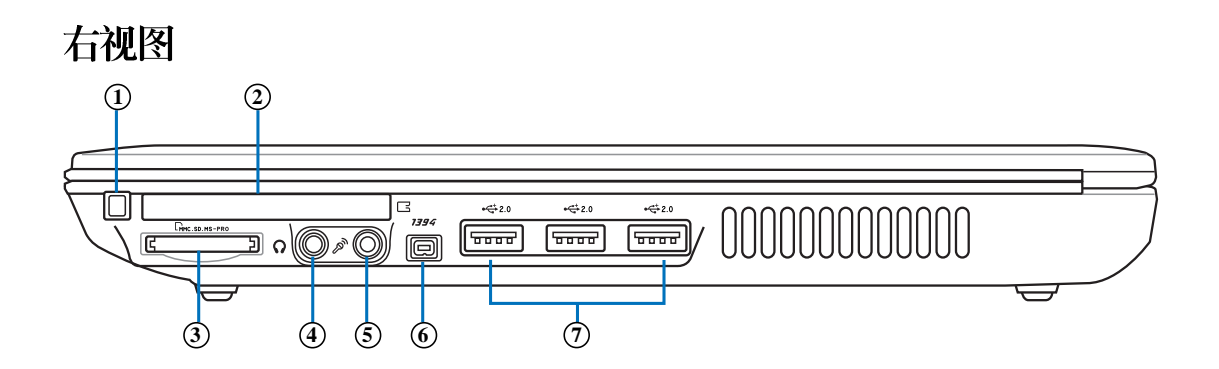

- $\mathbf{L}$ 1. PC卡插槽退出钮
- $\mathbf{L}$ 2. PC卡插槽
- $\Gamma_{\rm S}$ 3. SD / MMC / MS / MS Pro读卡器插槽
- 4. 耳机插孔 / SPDIF  $\Omega$

|<br>请注意USB端口的方 向性,方向相反则无 法置入,请勿过度用力置 入, 以避免USB装置或插槽 的损坏。

- ঔ 5. 麦克风插孔 (Mic in)
- 6. IEEE 1394 1394
- 7. USB  $\div$

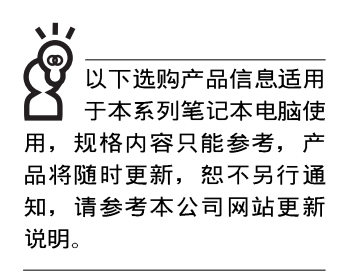

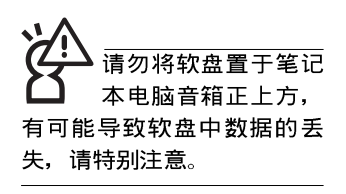

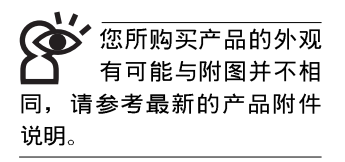

## 1-2 选购配件说明

除了以上内置配备之外, 为了满足您更专业的需求, 我们 提供了以下多种选购配备, 请洽询经销商选购(规格依机型而 不同)。

※内存条

※USB软驱

※USB扩展座 (USB Hub)

※USB光电鼠标

※Ai-Flash硕硕碟

※USB高速数据传输线

※无线局域网访问点/无线网卡

※备用电池组

※豪华笔记本电脑专用背包

1

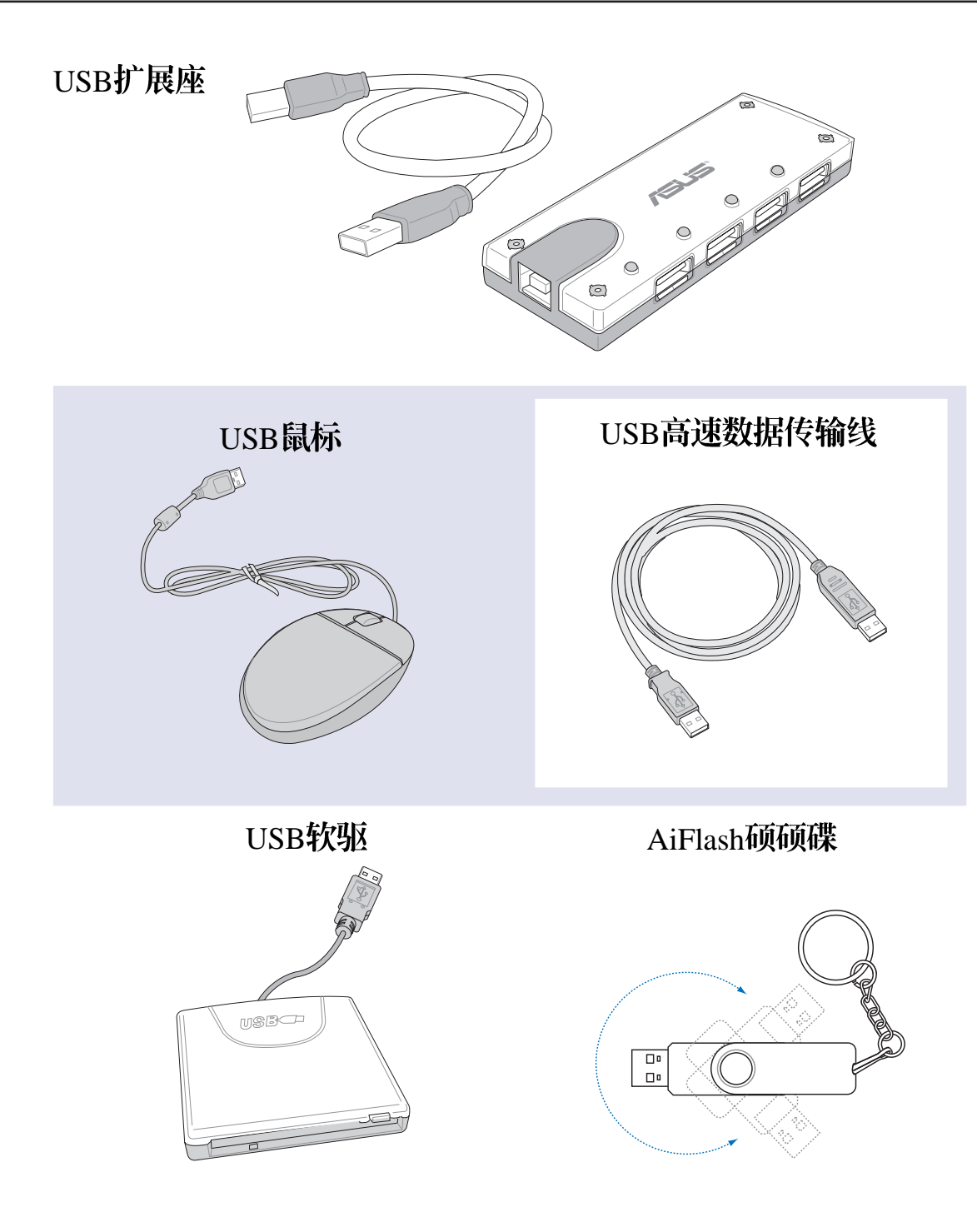

请勿使用任何酸性洗 剂擦拭触摸板, 也不 要将任何洗剂直接喷洒或倾 倒在笔记本电脑的任何部 位。

## 1-3 日常维护保养

笔记本电脑属于精密仪器, 请用户特别注意以下保养重 点, 以避免机器因人为不当操作发生故障。

#### 液晶显示屏

LCD液晶显示屏是笔记本电脑最脆弱的元件,由于它的薄 玻璃结构, 受到外力较容易破裂。在笔记本电脑包装上通常都 会标明笔记本电脑可以承受的重力,用户应该特别注意。应避 免刮伤笔记本电脑外壳,将生成不可消除的刮痕。

※请勿用力盖上液晶显示屏上盖, 避免上盖玻璃破裂。

- ※盖上液晶显示屏上盖时, 请勿放置任何异物在键盘及显示屏 之间,可能会造成显示屏因重压而破裂。
- ※将笔记本电脑放在专用背包内携带外出时, 请勿放置过多的 外围设备或是其他物品在背包与液晶显示屏之间, 避免压坏 液晶显示屏玻璃。
- ※液晶显示屏上不可放置任何物品,避免重压造成内部元件的 损坏。

※请勿用手指及尖锐的物品碰触屏幕。

- ※建议购买液晶显示屏专用擦拭布来清洁您的屏幕, 并请勿讨 度用力擦拭, 以避免屏幕破裂。
- ※长时间不使用电脑时,可通过键盘上的功能键<Fn>+<F7>将 液晶显示屏电源关闭, 除了节省电力外亦可延长屏幕之寿 命。

※请勿使用任何化学清洁剂擦拭液晶显示屏。

- ※液晶显示屏表面需避免硬物接触, 以免刮伤(如钮扣、表 带、皮带扣环等)。
- ※液晶显示屏表面会因静电而吸附灰尘, 如发现有灰尘时请使 用柔软干布擦拭, 勿用手直接拍除, 以免在液晶显示屏表面 留下些许指纹。
- ※不可以让水滴进入液晶显示屏内部, 这将可能造成液晶显示 屏内部元件损坏。
- ※轻开轻合液晶显示屏上盖, 可避免液晶显示屏连接线因施力 过重而松动, 导致屏幕闪烁。

#### 电池

- ※当无外接电源之情况下, 倘若当时之工作状况暂时用不到 PCMCIA插槽中的卡片, 建议先将卡片去除以延长电池使用 时间
- ※室温 (20~30度) 为电池最适宜之工作温度, 温度过高或过低 的操作环境将降低电池的使用时间
- ※在可提供稳定电源的环境下使用笔记本电脑时, 将电池去除 可延长电池寿命不一定是正确的。本产品之设计为, 当电池 电力满充之后, 电池中的充电电路会自动关闭, 所以不会发 生过充的现象。
- ※建议平均三个月, 进入BIOS设置程序, 运行一次电池电力校 正的操作。

#### 硬盘

※尽量在稳定的状况下使用, 避免容易晃动的地点操作电脑。

※硬盘最脆弱的时候是在开机及关机的时候。开机时, 硬盘启 动马达的转速还未趋于稳定, 若此时生成震动, 则容易造成 坏轨;而关机时, 则是因为硬盘轴承未完全静止, 如任意搬 动, 此时也很容易造成硬盘的伤害。故建议关机后等待约三 十秒左右后再移动电脑。

### 软驱

※避免使用防尘盖有稍微损坏的软盘。

※避免使用发霉的软盘。

※购买软驱清洁软盘, 定期清洁读写磁头。

#### 光驱

※使用光驱清洁盘, 定期清洁雷射读取头。

※请双手并用的将光盘置入光驱中, 一只手托住光驱托盘另一 只手将光盘确实固定,可避免光驱托盘变形。

#### 键盘

键盘是笔记本电脑用户最常接触的部分,长时间下来键盘 间都会容易累积灰尘, 可用小毛刷来清洁缝隙, 或是使用一般 在清洁照相机镜头的高压喷气罐,将灰尘吹出,或使用掌上型 吸尘器来清除键盘上的灰尘和碎屑。至于键盘表面的清洁则可 在软布上沾上少许之清洁剂, 在关机的情况下再轻轻擦拭键盘 表面。

键盘进水是最容易发生的事情, 键盘进水之后, 由于键盘 是无源键盘(不需要电源供应),不会引起电路部分的直接损 坏, 但容易引起键盘内部的印刷电路变质失去导电作用从而使 键盘失灵报废, 所以在日常使用的时候一定要注意防止此类情 况发生。若真的进水, 键盘失灵, 请与授权经销商联络。

### 触摸板保养

- ※使用触摸板请保持双手清洁及干燥, 以免发生光标乱跑之现 象。
- ※如弄脏表面时,可使用干布微沾水轻轻擦拭表面即可,请勿 使用粗糙的菜瓜布等物品擦拭表面。
- ※触摸板是采静电感应, 请勿使用尖锐物品在触控面板上书 写,亦不需重压使用以免造成损坏。

#### 散热

笔记本电脑的散热相当重要,请勿堵住通风散热孔。不可 以放在柔软的物品上,如双腿,床上,沙发上,有可能会堵住 散热孔,一段时间过后,更可能会感到烫手,甚至死机。所以 在日常使用中稍加注意避免以上情形发生就可以解决此一问 题。

### 其他元件保养

清洁保养前请务必依照下列步骤保养您的笔记本电脑以及 相关外围设备。

- 步骤一: 关闭电源并去除外接电源线, 拆除内接电池及所有的 外接设备连接线。
- 步骤二:用小吸尘器将连接头、键盘缝隙等部位之灰尘吸除。
- 步骤三: 用干布略为沾湿再轻轻擦拭机壳表面, 请注意千万不 要将任何清洁剂滴入机器内部, 以避免电路短路烧毁
- 步骤四: 等待笔记本电脑完全干透才能打开电源

### 进水处理

※千万不可贸然开机,否则会让笔记本电脑的损害更加严重。

※立刻拆下笔记本电脑的电源线及电池, 如有外接或抽换式的 模块零件(如光驱, 软驱, 扩展内存)一并取下。

- ※将笔记本电脑机体内的污水尽量倒光, 找一条柔软的湿纸巾 或软布将污泥轻轻拭去,并尽量避免磨损表面。
- ※再用电扇将机体及零件吹干, 并在第一时间内送到服务站由 受过训练的专业工程师处理, 这样才能将损害减低到最低程 度。

※请勿使用「吹风机」,以免因高温造成机构变型。

※特别提醒, 如果笔记本电脑背包已经遭到污水浸泡受损, 请 勿将之用来装置送修的笔记本电脑, 以免造成二次损害。

### 其他建议事项

- ※若您的笔记本电脑屏幕为左右两边式之卡榫设计, 建议您, 打开时两侧施力一致,可避免卡榫因施力不均而断裂。
- ※当您将笔记本电脑收到您的背包时,记得系上内部的扣带, 以避免不经意的打开而导致您的笔记本电脑掉落而破损。
- ※勿将笔记本电脑长时间曝晒在过热的环境中, 如车厢内、以 避免申子零件提早老化。
- ※定期备份硬盘内的重要数据,可降低因硬盘损坏所造成之不 便与伤害。
- ※定期更新主机之固件及驱动程序, 保持您的笔记本电脑获得 最佳的兼容性与稳定性。

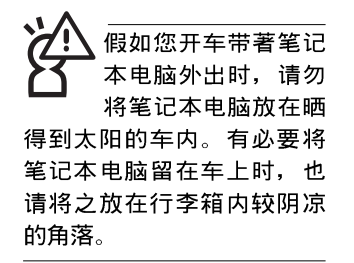

请勿在硬盘(或是光 驱、软驱等)尚在运 转时移动笔记本电 脑,要带著笔记本电脑在家 或是办公室走动的时候, 笔 记本电脑必须是在待机或是 休眠 (Hibernation) 的状 态。

进入休眠模式 (Hiber -nation)的状态之 后,调制解调器电话 信号会断线,假如您正在使 用网络(LAN), 重新开机之后 若未再重新连结网络, Out**look等网络通信应用程序可** 能会死机。正确的操作是, 请您将网络应用程序关闭之 后再进入休眠模式。

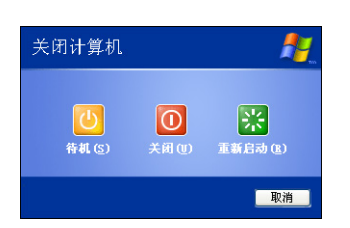

## 1-4 外出使用

移动笔记本电脑之前请务必将电源关闭,并拔除所有的连 接线, 避免接头损坏。假如您欲携带笔记本电脑外出使用时, 请遵循以下各项准备步骤并详细检查注意事项。

#### 外出使用注意事项

- 步骤一: 确定所有备份电池的电力都已充足, 您可以在操作系 统下察看电池电量显示。
- 步骤二:关闭笔记本申脑申源开关。
- 步骤三: 将液晶显示屏上盖关上并确定上盖闩锁已确实地卡住 定位。
- 步骤四: 拔掉交流电源线。
- 步骤五: 拔掉所有连接线。
- 步骤六: 将笔记本电脑放入专用背包内以避免灰尘污染及碰撞 情形发生,并注意不要在笔记本电脑专用背包内放置 过多物品,以避免压坏液晶显示屏玻璃。
- 步骤七: 检杳是否带了「备用电池」、「申源话配器」、「申 源线」、「用户手册」、「保修卡」等, 并且不要忘 记您的开机密码及硬盘密码。

假如您需要带著笔记本电脑离开座位去开会,而又不想关 闭目前的操作状态(正在使用演示软件等), 您可以设置笔记 本电脑进入「休眠模式」的状态, 电脑将存储目前的工作状态 并关机, 当您到达会议室时再将笔记本电脑开关打开, 笔记本 电脑就会回到先前的工作状态(原先编辑的演示), 您也可以 继续先前的操作或是马上运行演示。

### 如何进入暂停模式

按下「开始」功能表→「电脑关机」, 选择「待机」项目 (如左图), 此时系统可以立即进入「待机模式」, 或是按下 |Fn|| + ||'', ||按键,同样也可以立即进入「待机模式」。(倘若 您已打开「系统休眠」的设置, 按下<Shift>键, 则能出现休眠 洗项)

### 出国商务旅行前的准备

假如您经常需要带著笔记本电脑出差到国外, 首先必须注 意以下几件事:

- 1. 请在笔记本电脑背包内名片夹放置名片等识别信息, 用英文 标明下榻旅馆地址电话等(最好是多国语文), 以便拾获者 归还。并请在硬盘中暗藏一份个人基本数据文档, 以证明自 己为该笔记本电脑的主人。
- 2. 您可以设置系统开机密码, 硬盘密码, 屏幕保护程序密码等 等, 避免遭人窥视或窃取机密数据。
- 3. 请确认欲前往国家当地使用的电压规格, 本产品所附电源话 配器本身为国际通用, 因此不须更换, 但是由于各国电压不 同, 申源插头设计不同的关系, 请干当地申脑销售店选购话 合的电源线。
- 4. 假如您欲携带调制解调器出国使用, 或是您的笔记本电脑具 备调制解调器功能, 请务必事先杳明该调制解调器是否话用 该国之电信相关规格, 譬如电话线接头形式是否符合等等, 否则不可以在当地使用。
- 5. 通关时请随身带著笔记本电脑上飞机或是轮船, 勿将未经过 完整包装(经过厂商测试合格通过的防碰撞包装)的笔记本 电脑置放在行李箱中托运, 在行李托运过程中可能会发生对 笔记本电脑造成损害的摇晃及碰撞, 皆可能造成笔记本电脑 内部元件的损坏。
- 6. 请携带购买证明以备海关检查。
- 7. 请勿在笔记本电脑内安装非法软件或是存放色情图片, 以避 免触犯旅游当地的法律, 避免牢狱之灾。

## 1-5 保密功能

本产品具备双重保密功能, 主要分为以下两个部分: ※硬盘保密: 用户可以自己设置硬盘密码, 在BIOS设置程序的 Security菜单中设置好密码, 在系统POST过程中将会先询问 您的硬盘密码。如此一来,当你的硬盘被别人拿去使用,他 若没有您提供的密码就无法使用这颗硬盘, 也无法开机, 也 确保数据不致遭他人窃取。

※系统保密: 在BIOS设置程序的Security菜单中亦可以设置一组 管理者密码,及一组用户密码,在每一次开机或是讲入BIOS 设置程序时将会询问密码。如此一来,可以避免未经授权的 用户操作您的电脑。

假如您设置了以上三种密码,系统在开机时,首先会询问 硬盘密码, 随即询问你系统密码(三组密码可以设置为不同号 码)。

## 1-6个人数据备份

本电脑在出货时皆经过层层严格的测试,在正常的环境使 用下, 可以帮助您更有效率的完成工作以及休闲娱乐的享受。 但是,您的个人数据仍有可能因为以下原因而造成数据遗失, 譬如: 意外删除或覆盖文件、硬盘损坏、电脑病毒破坏、白然 灾害、电脑遭窃致宝贵数据遗失等等。因此,建议您平时作好 数据备份的工作, 可以将丢失降低到最低点。以下提供您几个 方便好用的备份方法:

### 善用软件工具

#### 一、 以适当的比例将硬盘予以切割

硬盘数据发生问题主要可以区分成两种状况, 第一种为硬 盘硬件本身的故障, 此类问题的预防方式只能依赖平时的备份 操作; 第二种为操作系统损坏造成无法正常开机, 针对此情 况, 如果我们在安装操作系统之前, 就已经将硬盘以适当的比 例运行切割, 日将重要的数据都已经备份在不同于存储操作系 统的分区中, 这时我们就可以大胆的以其他方式或工具来设法 挽救操作系统甚至于重新安装操作系统,而相对不用担心硬盘 中辛苦创建的数据受到损害。一般而言, 建议将硬盘以 6: 4 的比例将存放操作系统以及存放其他数据的分区予以分盘。 (操作系统6,其他数据4)

倘若操作系统已经安装在整颗硬盘中,也就是硬盘中只有 一个分区, 而想要事后加入一个分区来作应用, 则可以通过支 持Windows的硬盘切割软件, 如使用Partition Magic。

#### 二、 有系统的将硬盘中的数据分类存储

为了更有效率的备份, 建议平时在存放数据时, 就该妥善 的分类。一般说来,需要备份的数据可分为下列几种:

A. 各种文件文件, 如: Office文件, 图片, MP3.....等。

- B. 邮件备份数据, 如: 寄件备份, 通信录.....等。
- C. 浏览器网站连结数据, 如Explorer中的收藏夹, Net-scape中 的Bookmarks等。

尽可能的将以上三类数据存放在逻辑分区 D 盘的某一个文 件夹中。这样做的好处是,当要运行数据备份操作时,只要固 定将该文件夹复制到其他存储媒介中, 相对不会发生遗漏的情 况,且大大的简化备份的复杂度。

#### 洗择活当的数据备份装置

管理好重要数据的存储位置之后, 必须选择一个话当的数 据备份装置来存放备份的数据。

#### 一、USB硬盘外接盒

以目前而言, USB硬盘外接盒的方便性是最佳的, 传输速 率高且支持即插即用功能。可在开机状态下于窗口右下角任务 栏上「安全删除硬件」外接装置的方式, 抽取您的外接式硬 盘, 随时存取您的数据, USB 也是目前几乎所有笔记本电脑皆 内置的标准接口。厂商更提供2.5"及3.5"硬盘外接盒:

- A. 2.5" 硬盘外接盒: 拥有小而轻便的携带性, 但2.5" 硬盘的单 位价格相对较高。
- B. 3.5"硬盘外接盒: 提供相对容量下, 较低的产品价格, 但大 体积与携带不便是3.5"硬盘的缺点。

#### 二、PCMCIA硬盘外接盒

PCMCIA硬盘外接盒, 是最早提供即插即用的接口, 同样 的提供如USB一样两种硬盘盒规格,但相对反应较慢。

AiFlash

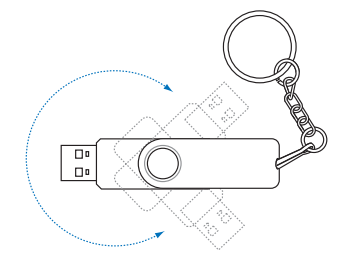

#### 三、IEEE-1394硬盘外接盒

快速而又方便的新规格产品, 高达400Mb/每秒的传输能 力, 是此类型产品的优点, 支持即插即用。

#### 四、Ai-Flash硕硕碟

Ai-Flash硕硕碟选购配件, 为USB接口的闪存存储装置, 容 量可达256MB。不仅可以当作软驱、硬盘使用, 且体积倍加轻 巧而容量大增, 成为最轻巧方便的文件传输及存储装置, 硕硕 碟的文件加密功能, 让您的机密文件获得最严密的保护。硕硕 碟于WindowsME/XP操作系统下不需安装驱动程序, 一旦置入 USB插槽, 电脑即可自动辨识Ai-Flash硕硕碟的存在, 使用方式 如同一台软驱, 用户不需要再另外安装驱动程序 (Windows 98 除外), 即可以在不同的操作系统中使用。

#### 五、PCMCIA硬盘

采用闪存的PCMCIA接口硬盘, 容量高达2GB以上, 价格较 高昂, 使用却极其方便, 大部分的笔记本申脑都具备至少一个 PCMCIA插槽,可以很方便的将所有的数据备份在同一个存储 媒介中。

#### 六、 外接式光盘刻录机

如同硬盘外接盒一样, 光盘刻录机也有USB、PCMCIA、 IEEE-1394等不同接口的外接式光盘刻录机。

### 连接线数据传输方式

USB 数据传输线选购配件, 具备即插即用的便利特性, 让 您轻松的将笔记本电脑的数据备份在您的台式电脑或第二台笔 记本电脑上。

在介绍了众多的数据备份方式后, 仍要提醒您, 养成定时 备份的习惯仍是最佳保全数据的方法,多一分的预防就少一分 的危险,只要培养正确的数据安全观念并选择最适合的备份工 具, 就可以避免辛苦创建的数据损坏的情况发生。

第二章

# 开始使用

Chapter

2

- 2-1 安装电池
- 2-2 连接电源适配器
- 2-3 打开电源
- 2-4 安装操作系统
- 2-5 LED

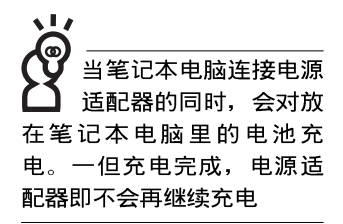

使用充电电池时,请 注意以下几点: 1) 不 可任意拆开电池重组; 2) 不 可与金属或导电物品接触, 避免接点短路; 3)避免淋雨 或是浸在水里; 4)请勿放置 于孩童拿得到的地方。

## 2-1 安装电池

首先,欲使用笔记本电脑,我们必须供给它电源。本产品 的电源供应方式有两种: 连接电源话配器及电池供应两种, 后 者为方便您外出不易取得交流电源时使用,一般在家或办公室 使用则请尽量连接电源适配器使用。

本产品附有一个充电电池模块, 电池采用模块式设计。当 您打开产品包装时, 电池模块并未安装在笔记本电脑主机内, 而是置于附件盒内, 请依照下列步骤将电池插入插槽中:

- 步骤一: 笔记本电脑底部朝上置放桌面(请注意勿放置在粗糙 的桌面, 以避免刮伤机壳表面)。
- 步骤二: 先将电池模块固定开关(图1)与弹簧开关(图2)扳 至打开位置,再将电池模块平行放入插槽(图3)。
- 步骤三: 听到喀喳一声, 电池模块弹簧开关弹回原位, 并将电 池模块固定开关扳至锁定位置, 如此, 电池即可牢牢 固定住。

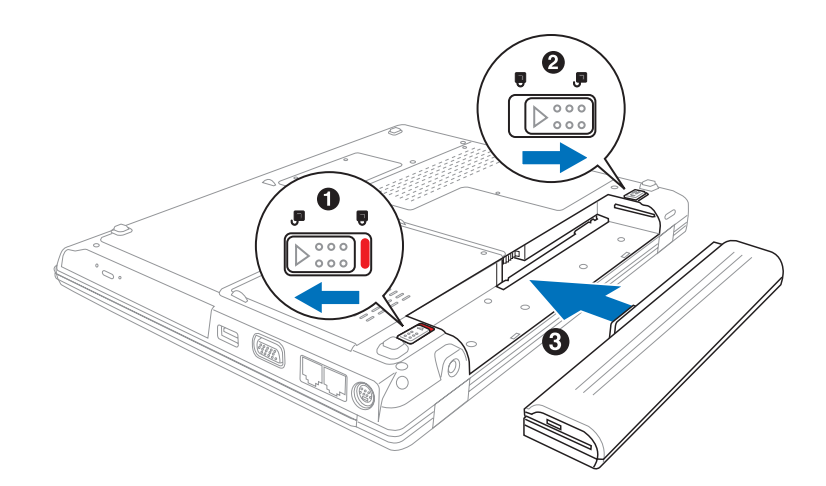

#### 当笔记本电脑连接电 池(且未连接电源适 配器), 打开电源时, 电源指 示灯就会亮灯,关机或是进 入休眠 (Hibernation)状 态,指示灯就会熄灭。请勿 在电源指示灯亮灯状态下去 除电池, 否则将造成工作中 数据的丢失。

### 卸下电池模块

欲更换另一颗电池模块使用时,请依照下列步骤将电池模 块取出:

- 步骤一:关机,并去除所有连接线。
- 步骤二: 笔记本电脑底部朝上置放桌面(请注意勿放置在粗糙 的桌面,以避免刮伤机壳表面)。
- 步骤三: 先将电池模块固定开关扳(图1)至打开位置。
- 步骤四: 一手依图标2号箭头方向扳动电池弹簧开关, 并依图标 3号箭头方向向外平行拉出, 即可取出模块。

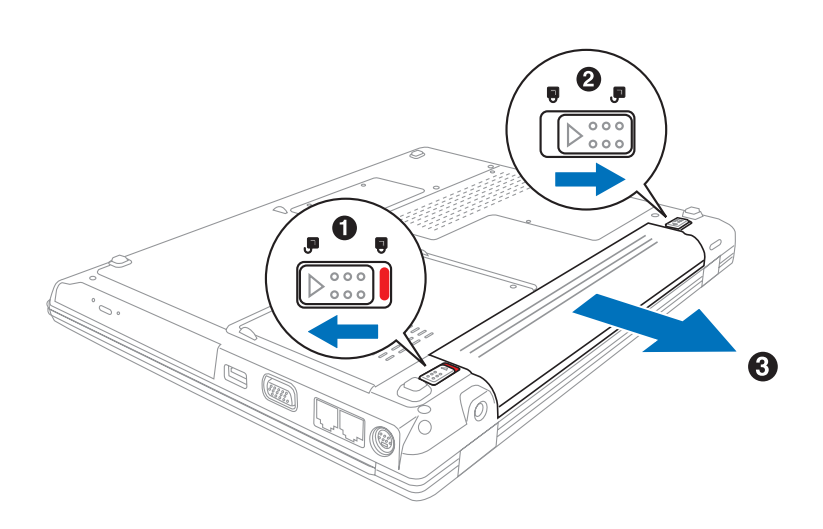

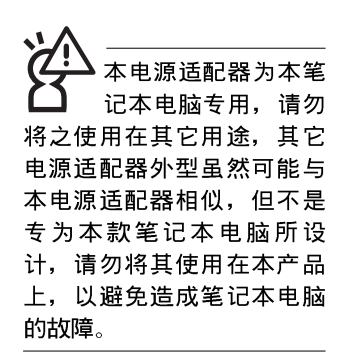

## 2-2 连接电源适配器

本产品所附的电源话配器是国际通用的电源话配器, 电源 输入电压的范围由100V~240V都可以使用。但是由于各国电压 不同, 电源插头设计不同的关系, 假如您将在其它国家使用本 笔记本电脑, 请于当地电脑销售店选购适合的电源线或转接 头。

以下是正确连接电源适配器的步骤:

- 步骤一: 取出电源适配器及电源线, 将电源适配器与交流电源 插头的电源线连接起来。
- 步骤二: 将交流电源插头接到插座上。
- 步骤三: 将电源适配器上的直流电源插头接到笔记本电脑的直 流电源插孔上。
- 步骤四: 确认连接无误, 电源线安装好之后, 按下笔记本电脑 的电源开关即可开机。

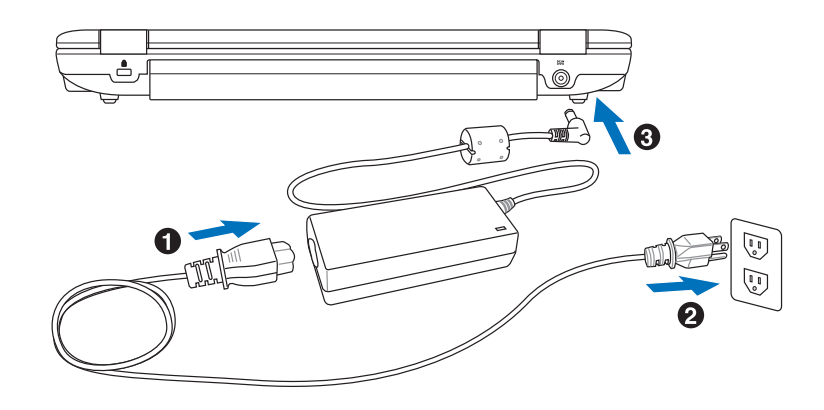

## 2-3 打开电源

打开上盖方式如下图, 左手扶著主机下方, 右手大拇指按 下上盖闩锁并由下向上打开液晶显示屏。调整液晶显示屏时, 请务必使用双手平均施力。按下键盘上方的电源开关即可开 机, 欲关闭电脑电源也只要按下电源开关超过两秒即可关闭。

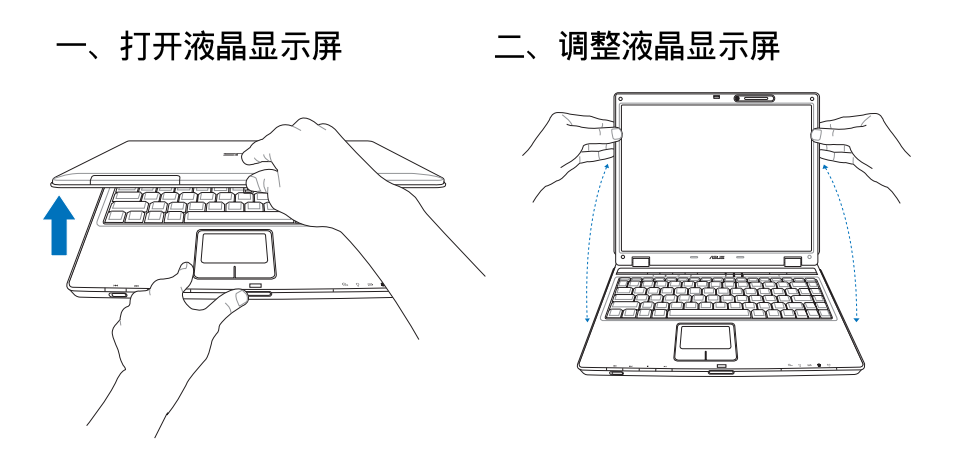

三、按下电源开关

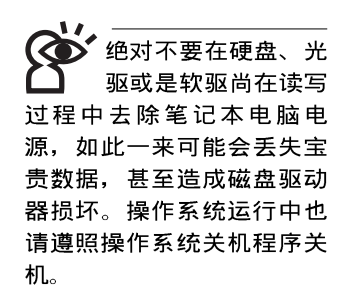

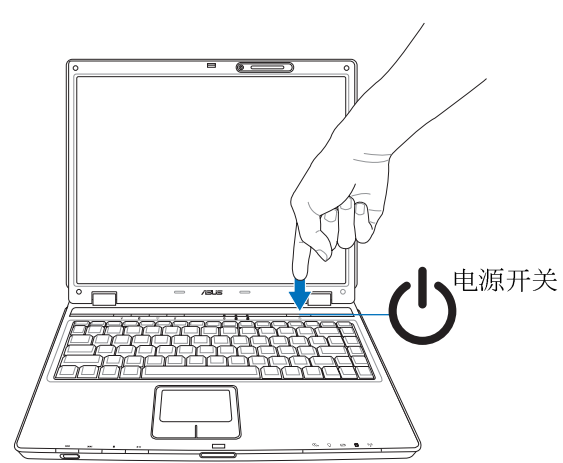

开机之后, 按下快捷键将可打开默认之应用程序, 譬如网 络浏览器或是E-mail阅读程序等等。

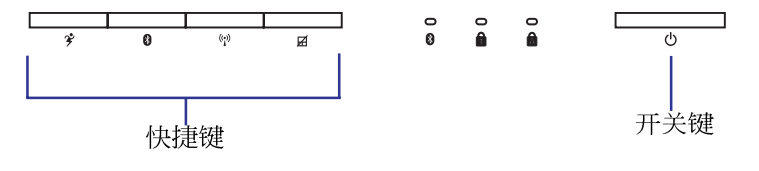

### 开机自检

当您打开笔记本电脑电源时, 电脑屏幕首先会运行一连串 由软件控制的系统诊断测试, 一般称之为POST (Power On Self Test; 开机自检)。按下键盘上的<Tab>键, 您可以在屏幕上看 到测试出来的结果: CPU型号、BIOS版本、硬盘、光驱、内存 测试等等, 每一次电脑开机时都会事先运行POST测试。POST 检测完毕,随即进入您安装的操作系统。

POST记录硬件的基本信息,这些基本信息可以经由BIOS (Basic Input/Output System; 基本输入输出系统)系统设置, 假如您的硬件设备与原先记录的信息有所改变, POST会在屏幕 上显示警告信息,并指示您进入BIOS软件运行更改设置,或是 您希望更改某些硬件设置, 即可在一开始按下<F2>键即可讲 入BIOS设置。

本产品出货时通常都已经安装好操作系统, 日设置值都是 正确无误的,因此POST检测完毕,随即进入操作系统。

由于本产品配备的硬盘具备S.M.A.R.T.技术, 在POST测试 时倘若硬盘的自我监测分析发现错误状况时, 将会显示警示信 息, 请在开机进入操作系统之后, 马上运行备份工作将重要数 据复制到扩展硬盘或是软盘中, 备份好数据之后再与授权经销 商联络。

假如您的笔记本电脑并未安装操作系统, 也没有在软驱中 放入开机软盘, P O S T 检测完毕之后将会出现以下文字说明 「Operating system not found」, 告诉您已经正确检测到硬盘, 但是在硬盘、光驱或软驱上找不到可开机的操作系统, 此时您 可以开始准备安装操作系统。

## 2-4 <del>安</del>装操作系统

如果您购买的产品为预装操作系统的型号, 则笔记本电脑 已经安装好操作系统及各项驱动程序, 并附驱动及应用程序光 盘, 以及系统恢复光盘, 倘若缺少任一配件请洽询购买的经销 商。如果您购买的产品为非预装操作系统的型号, 则不会安装 操作系统, 也不会附带系统恢复光盘。您需要自行安装操作系 统时,请参考各该操作系统软件厂商之用户手册安装好操作系 统,再用本产品所附的驱动及应用程序光盘来安装驱动程序。

驱动及公用程序光盘包含本笔记本电脑各项外围设备的驱 动程序, 及相关的公用程序(例如防毒软件, 系统监测软件 等),并不包含预先安装的操作系统。

假如您的操作系统损坏, 或是希望恢复到本产品预先安装 的操作系统时, 本产品同样附有一套系统恢复光盘(Recovery CD), 可以帮助您轻松恢复到系统最原始的状态, 请参考系统 恢复光盘所附的使用指南说明。

当应用软件死机无任何运行时, 请按下<Ctrl> + <Alt> + <Del>三个键, 当系统出现对话窗, 请选择无回应的应用程序, 按下「工作结束」按钮。

当您安装了某些应用软件需要重新开机时, 有两种方法可 以重新启动申脑:

方法一、请按下电源开关超过四秒就可以强制关机。

方法二、方法一若无法强制关机时, 请使用扳直的回型针插入 主机的重置插孔,即可强制关机。

操作系统开机之后, 首先您必须设置屏幕显示的亮度及对 比,得到最舒适清楚的显示。

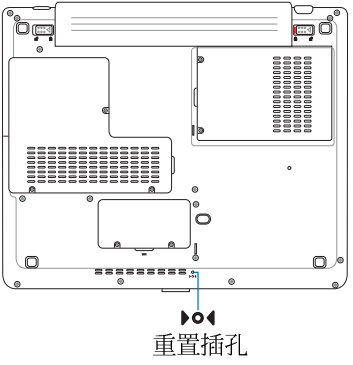

#### 系统恢复光盘

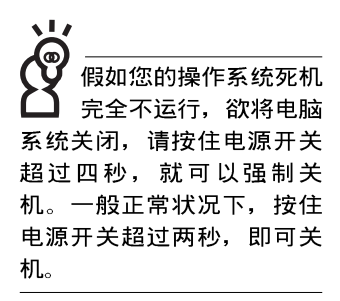

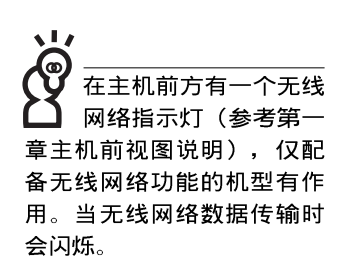

## 2-5 LED指示灯

在笔记本电脑前方有四个指示灯(如下图右四), 键盘上 方左边也有四个LED指示灯(如下图左四)。下图由左至右依 序是: 硬盘/光盘读写指示灯、NumLock指示灯、大小写切换指 示灯、卷页按键锁指示灯、系统电源指示灯、充电指示灯、E mail来信指示灯、无线网络指示灯。详细说明如下:

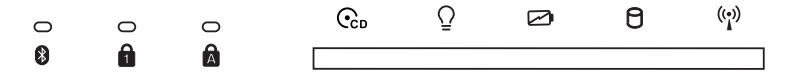

- 蓝牙指示灯 (选购): 按下蓝牙快捷键, 打开蓝牙功能, 亮灯表示蓝牙功能打开。(视选购机型而定, 若选购机型 无内置蓝牙功能, 则此指示灯无作用)
- NumLock指示灯: 按下  $||F_{n}|| + \frac{\ln s}{\ln s}||$ 键, NumLock指示灯亮 А 灯表示数字键盘打开。
- A 大小写切换指示灯: 按下 [copstax] 键, 亮灯表示目前为大写字 母状态。
- Ccp 多媒体播放台电源指示灯: 电源打开时亮灯。
- 电源指示灯: 电源打开时亮灯, 进入待机时闪烁, 关机或  $\Omega$ 休眠时灯灭。
- □ 充电指示灯: 充电状态下亮灯, 熄灭即表示充电完成。
- **A** 硬盘/光盘读写指示灯: 闪烁表示硬盘/光驱正在读写数 据中。
- (?) 无线网络(选购): 按下无线网络快捷键,打开无线网络 功能,亮灯表示无线网络功能打开。(视选购机型而定, 若选购机型无内置无线网络功能, 则此指示灯无作用)
第三章

# 操作方法

- 电脑基础操作 3-1
- 液晶显示屏及亮度调整 3-2

Chapter

3

- 3-3 触摸板的使用
- 键盘的使用 3-4
- 3-5 光驱的使用
- 3-6 PC卡的使用
- 读卡器的使用 3-7
- 3-8 摄像头的使用
- 3-9 USB端口
- 3-10 调制解调器与网络
- 3-11 无线局域网

### 3-1 电脑基础操作

本章内容为介绍笔记本电脑各部份元件之操作使用方法, 以发挥本产品优异性能, 达到最高工作效率。

一般申脑的组成有五大部分,中央处理器(CPU)的核心 运算及控制系统、内存等存储设备以及输出/入设备等;前三者 位于主机内部我们不容易看到的地方; 而输出及输入设备则是 我们与电脑沟通的桥梁。通过输入设备我们可以将命令传达给 电脑, 以本产品来说就是键盘、触摸板、麦克风等等设备; 输 出设备则是电脑将其处理及运算的结果以人类可辨知的方式显 现出来,以本产品来说就是液晶显示屏、音箱、外接的打印机 等等设备。以下我们将为您帮助相关硬件设备基本功能,及其 一般操作设置之方法。

有关操作系统的操作方法, 请参考操作系统的使用说明书 或是操作系统内附的在线帮助和支持。以WindowsXP为例, 您 可以选择「开始」功能表, 然后选择「帮助和支持」, 打开 Microsoft帮助和支持中心, 您将可以进一步了解操作系统的操 作方式, Internet连线设置及使用方法等等。

有关本产品所附的软件,请参考各软件的使用说明书或是 软件内附的在线说明。

#### 液晶显示屏LCD表面 是由玻璃制作的,不 小心将电脑摔落地上或是撞 到其他坚硬物品可能会造成 LCD破裂,请小心使用。

某些液晶屏幕采用了最 新的V-cut技术,可以 使屏幕的重量更轻且亮度更 亮, 在某些环境下可能会有 亮度较高的情形发生,这是 正常现象。

## 3-2 液晶显示屏及亮度调整

本产品配备彩色TFT (Thin-Film-Transistor) 主动矩阵液晶 显示屏, 提供外接台式电脑显示屏之连接功能。

本产品支持在屏显示调整功能(On Screen Display; OSD),您可以直接在画面上看到屏幕亮度调整的幅度。欲更 改液晶显示屏亮度及切换开关请参考以下组合键操作方式。

当您一段时间不使用电脑时,请将显示画面光源关掉(按

 $\left\| \mathsf{Fn} \right\| + \left\| \mathsf{F}_\mathsf{m} \right\|$ ), 以延长屏幕背光光源元件之寿命。

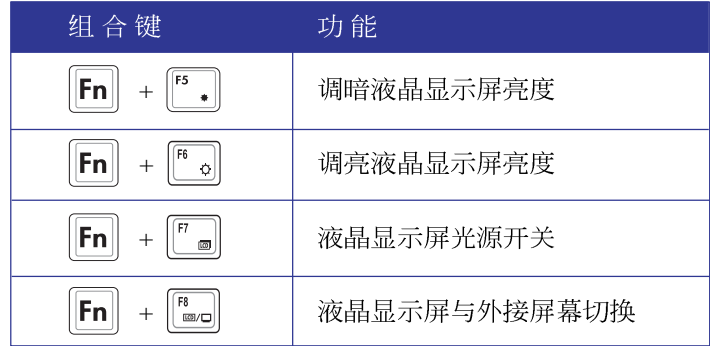

### 3-3 触摸板的使用

触模板是目前笔记本电脑通用的指标工具, 它的功能相当 于一般电脑的鼠标。触摸板的原理是借由感应手指触摸板子的 压力, 以生成电压来定位光标以及下达命令, 几乎不会有机械 故障情形发生, 彻底改良以往轨迹球容易沾灰尘导致灵敏度欠 佳的缺点。

触摸板之工作区域可以感应手指移动, 其下方有两个按 键, 左边按键相当于鼠标的左键, 一般用来选择窗口上的功能 键及运行程序;右边按键相当于鼠标的右键。

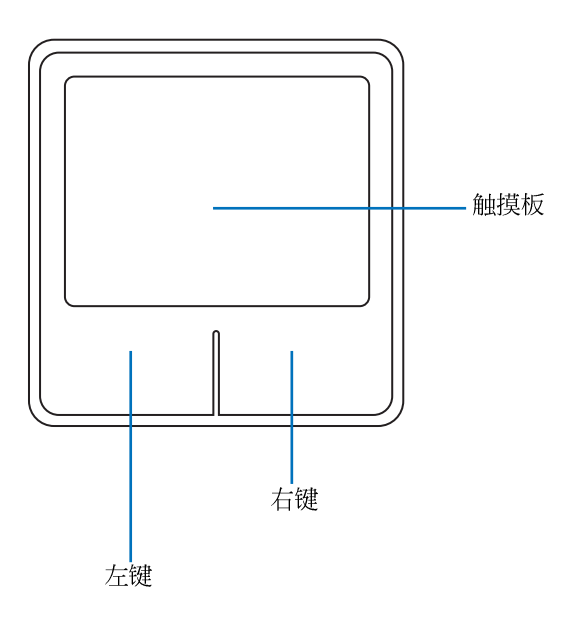

触摸板操作方式

- 1. 移动光标: 您可以用一只手指的指腹轻轻触摸板面, 缓缓移 动手指即可移动窗口上的光标位置。
- 2. 运行: 欲运行窗口某项功能时, 手指略微抬起再轻触一下板 子即可, 此过程相当于按一下鼠标左键; 若欲直接运行某项 程序时, 将指标移至所要运行功能符号上方, 再快速连续轻 触两下触摸板, 此过程相当于一般鼠标的双击功能。

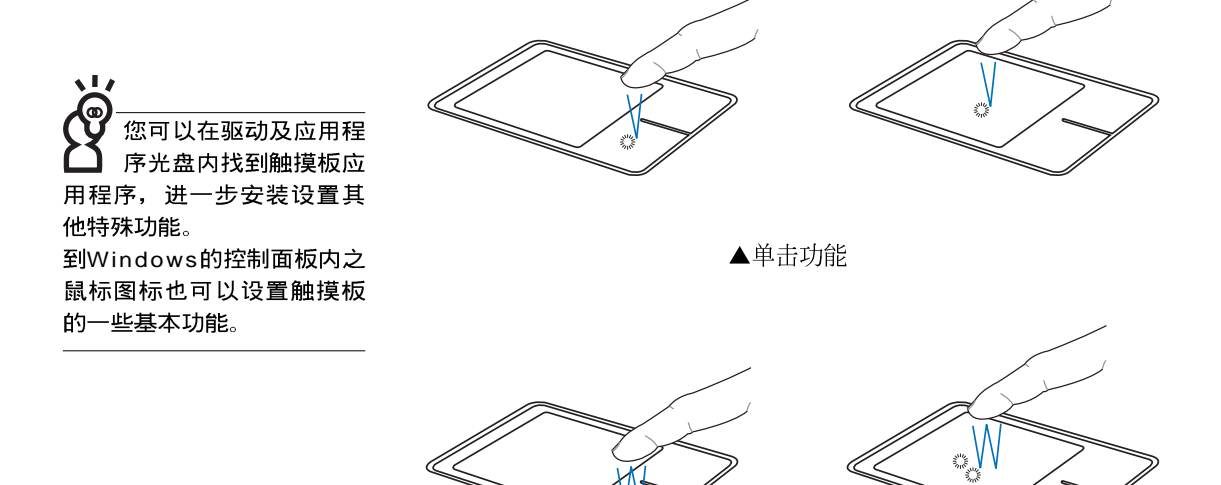

▲双击功能

3. 拖曳: 将光标移到欲拖曳目标的上方, 按住左键不放(可用 另一只手指合作),同时移动光标位置,移到适当位置,放 掉左键, 即可完成拖曳物件。同样的, 您也可以在欲拖曳物 件上方轻触两下触摸板后, 且手指不离开触摸板, 即可利用 一只手指的过程将物件直接移到目标位置。

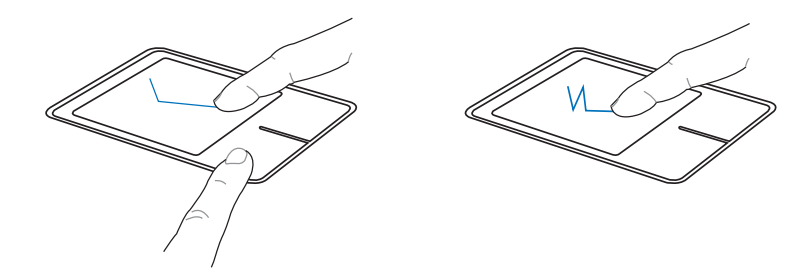

▲拖曳功能

#### 触摸板保养重点

- 1. 请勿使用尖锐的物品在触摸板上书写, 可能会造成触摸板的 损伤。
- 2. 请避免沾染灰尘、油脂及液体。
- 3. 使用触摸板时请保持手指清洁干燥。
- 4. 不要放置重物在触摸板以及两个按键之上。
- 5. 本触摸板仅需轻微的触动即可灵敏感应过程, 用力敲击并不 会使触摸板更灵敏顺畅, 请尽量避免。

### 3-4 键盘的使用

本产品配备之键盘为Windows™加强型键盘: 除了具备一般 标准键盘的功能,同时具备了两种Windows™特殊功能键,可以 帮助您操作Windows™更快速方便。

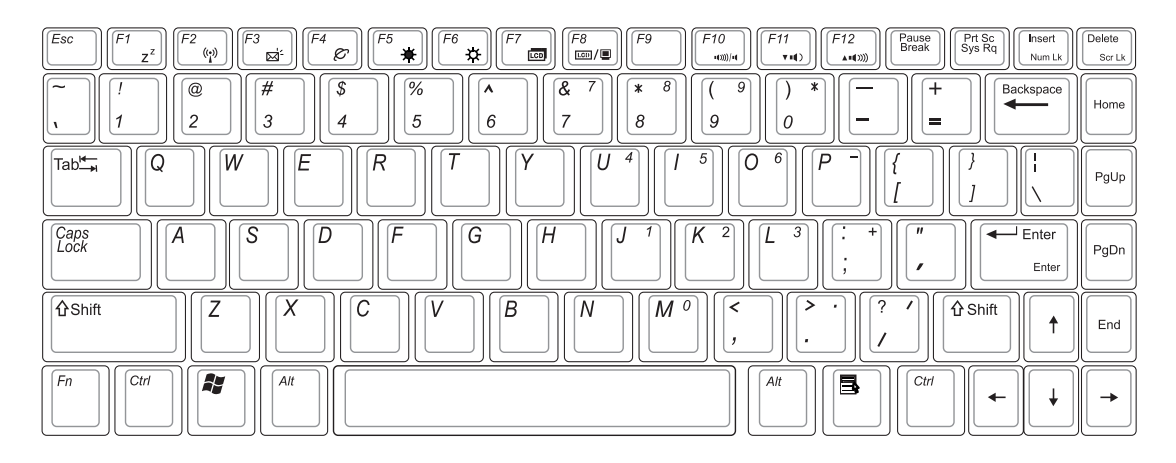

Windows™功能键

键盘上有两种专为Windows™系列操作系统设计的键,在 Windows™中才有作用。

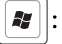

■: 按下此键可以打开Windows™的开始功能表。

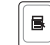

||■||: 按下此键同于鼠标或触摸板的右键功能,在Windows™操

作系统的每一个物件都有定义右键功能, 将光标移到物 件图标上方按下此键,将出现控制该物件的功能表。

#### 功能组合键的使用

vI) ධ 功能组合键在键 位置可能有所异动, 只要对照键盘上印刷的图标 (譬如音箱图标代表音量调 整)指示,亦可启动相同功 能。

键盘上使用彩色文字或图像标示部份, 是本笔记本电脑的 功能组合键, 须同时按住左下角的 Fn 功能键才会发生作用。

- 1.  $\|F_n\|$ |: 进入待机或是休眠模式。  $z^2$ 打开内置无线网络功能(视选购机型而不 2.  $\|F_n\|$  $\| \cdot \|$ 同)。
- 3.  $\|\mathsf{Fn}\|_+\left\lceil\overline{\mathsf{F}_\mathsf{as}}\right\rceil\colon\left. \text{f}\right\rfloor\overline{\text{f}}\overline{\text{f}}\text{E}\text{-mail}}\right\| \overline{\text{f}}\overline{\text{g}}\right\|,$
- 打开网络浏览器。 4.  $|F_{n}|$ l: ø
- F<sub>5</sub> 5.  $|Fn|$ l: 调暗液晶显示屏亮度  $\left| \cdot \right|$
- [<sup>™</sup>⊙]: 调亮液晶显示屏亮度 6.  $||Fn||+$
- $F7$ 液晶显示屏背光光源开关  $7.$   $|F_{n}|$  $\frac{1}{2}$
- 8.  $\|\mathsf{Fn}\|_+ \|\mathsf{f}^{\mathsf{RO}}_{\mathsf{negl}}\|$ : 静音开关。(仅适用于Windows系统及Audio DJ模式下)
- 9.  $\left|\mathsf{Fn}\right| + \left|\mathsf{F}_\mathsf{m}\right|$ : 降低音量。(仅适用于Windows系统及Audio DJ模式下)
- 10.  $\left|\mathsf{Fn}\right| + \left|\frac{\mathsf{fnz}}{\mathsf{mq}}\right|$ : 提高音量。(仅适用于Windows系统及Audio DJ模式下)
- $\boxed{\begin{bmatrix} F8 \\ \hline \end{bmatrix}}$ : 切换为液晶显示屏显示, 外接显示屏或电 11.  $||Fn||_+$ 视。
- 12.  $||Fn||+$  $F9$ <sub>a</sub>||: 按下此键可以锁定触摸板功能, 避免打字时 误触触摸板, 导致光标移动。建议您在打字 写报告时, 可按下此快捷键将触摸板功能锁 定。
- $\begin{array}{|c|c|}\n\hline\n\text{Delete} & \text{scrlk}\n\end{array}$ 打开或关闭「锁定卷页」功能。 13.  $||Fn||+$

**43**

数字键盘使用方法

[<del>||ser|</del>|: 启用内置数字键盘。内置数字键盘功能, 是 14.  $|F_{n}|$ 将笔记本电脑中央偏右一共15个键当作一般

台式键盘最右方的数字键使用。跟台式数字 键盘一样, 除了可以当作数字键盘, 方便大 量输入数字时使用之外, 它也可以当作数字 键盘上的方向键使用。

※当数字键盘使用: 按下Fm + [NemL] 则数字键盘功能打开, NumLock指示灯将会亮灯, 此时, 按下图各键, 将会输入键 盘上的彩色数字。

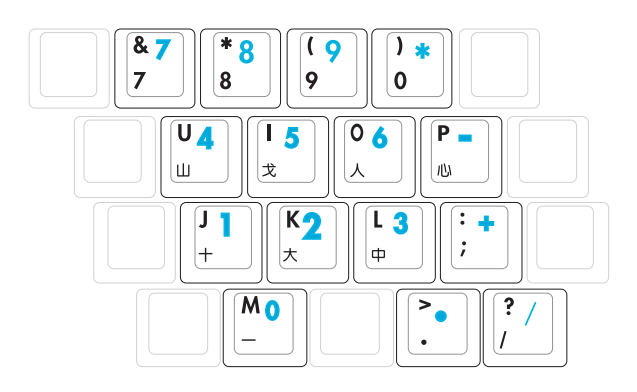

方向键盘使用方法

※当方向键盘使用: 按下 Fn + + [kmik] 则数字键盘功能打开, 此 时, 按下<Shift> + 上图各键, 此时数字键盘组则提供方向键 之功能使用。

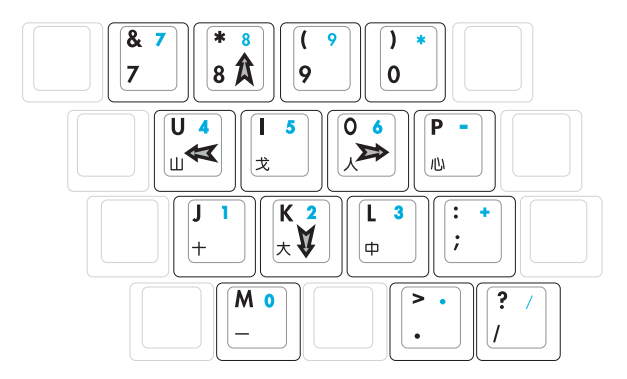

#### 快捷键

在键盘上方有四个特殊功能快捷键,详细说明如下:

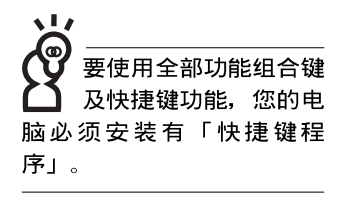

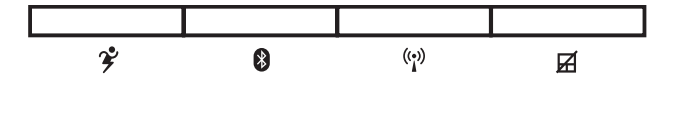

- \* 性能设置快捷键: 设置系统性能与省电之间的关系, 请参 考第五章的说明。
- 8 蓝牙快捷键:打开蓝牙功能。
- (2) 无线网络快捷键: 打开无线网络功能。
- [Z 触摸板锁定快捷键: 可以锁定触摸板功能, 避免打字时误 触触摸板, 导致光标移动。建议您在打字写报告时, 可按 下此快捷键将触摸板功能锁定。

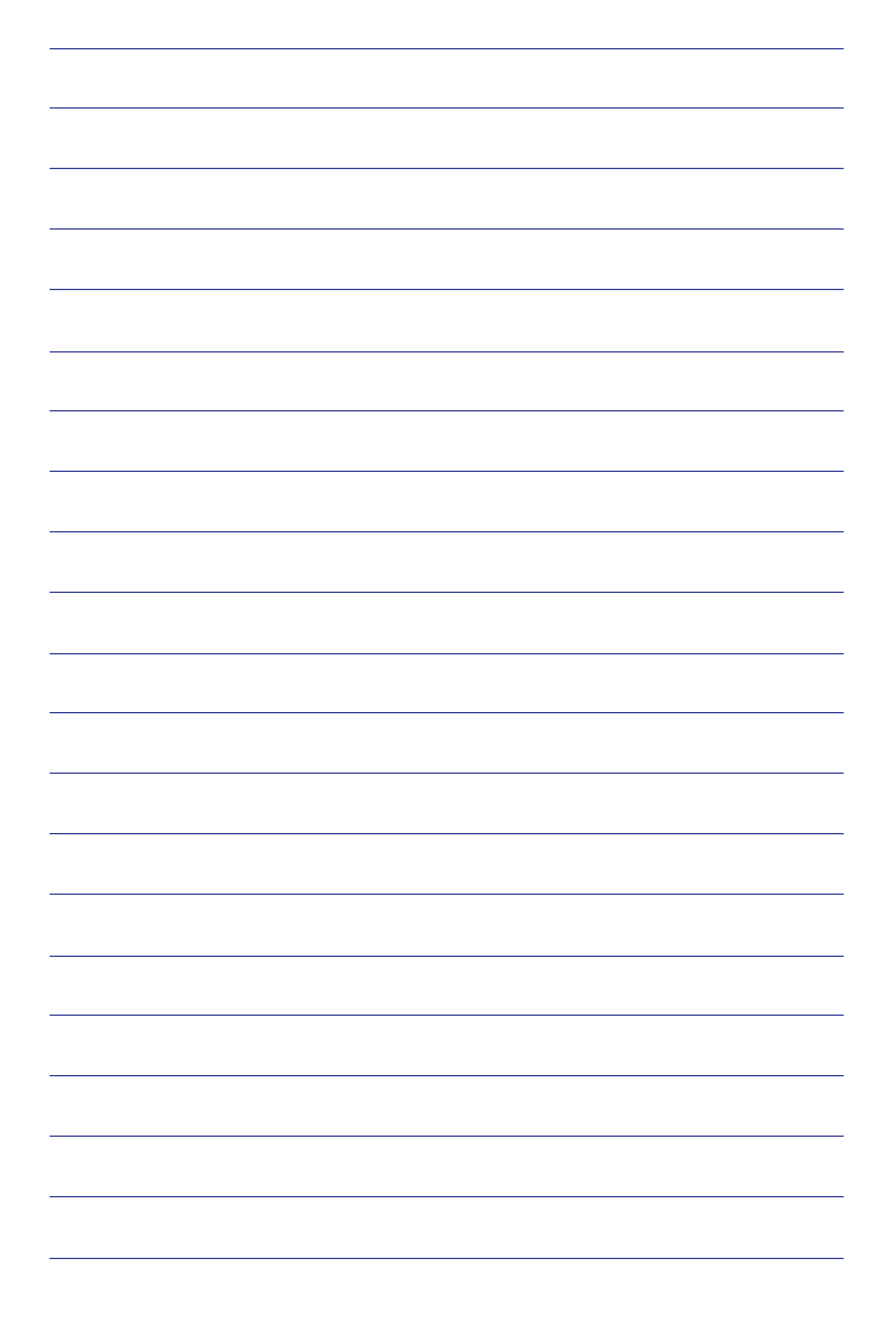

### 3-5 光驱的使用

光盘具备超大容量,以及可存储包含文字数据、程序、声 音、图像、动画及视频等等多样化的信息, 使它成为近年来最 受欢迎的大容量存储设备。

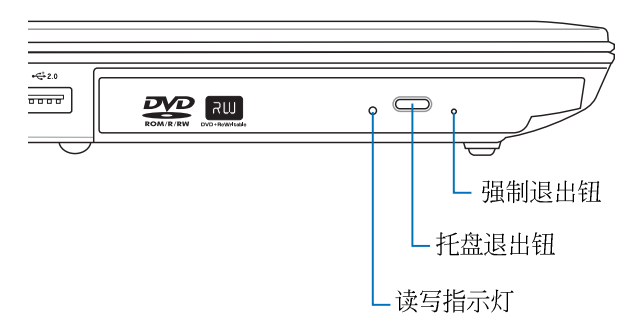

本光驱模块上有一个托盘退出钮(参考上图), 托盘退出 钮旁边有一个小孔为强制退出钮, 当您无法正常打开光驱托盘 取出光盘时,可使用一根扳直的回型针插入小孔内退出光驱托 盘。当光驱读写中,光驱读写指示灯闪烁,表示光驱正在读写 动作中。

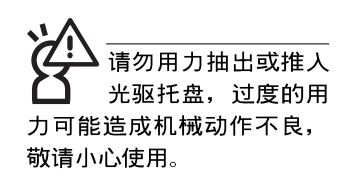

### 光驱使用方法

步骤一: 按下光驱前方之托盘退出钮, 光驱将略微弹出。

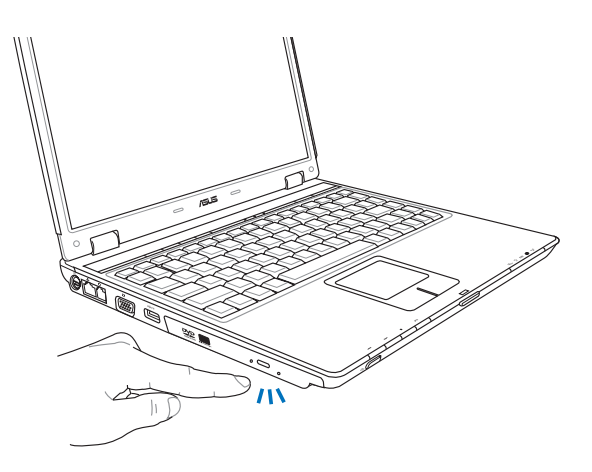

#### 步骤二: 请将光驱托盘完全拉出。

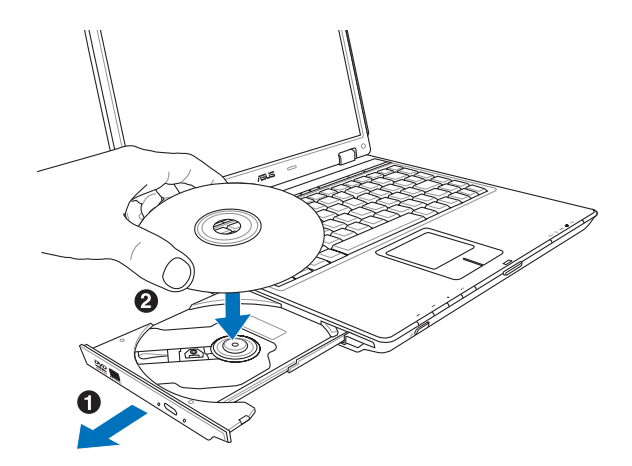

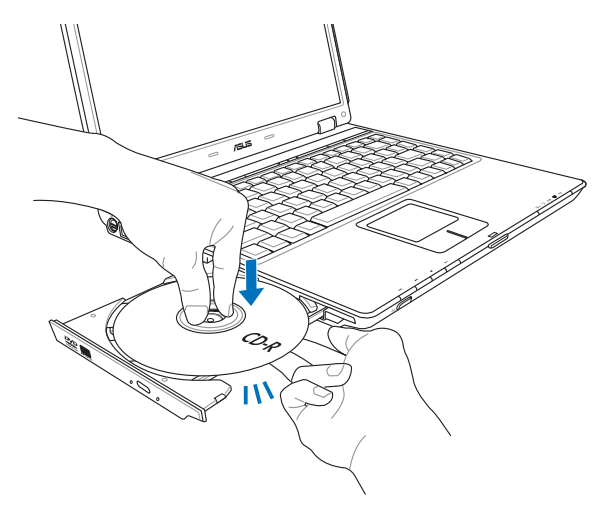

步骤三: 将光盘印刷面朝上轻轻置入托盘中央, 避免刮伤光盘 数据面。

步骤四: 一手将光盘轻轻压入托盘定位, 另一手请轻扶著托 盘。确定光盘置放定位后,再将托盘轻轻推入插槽 中。

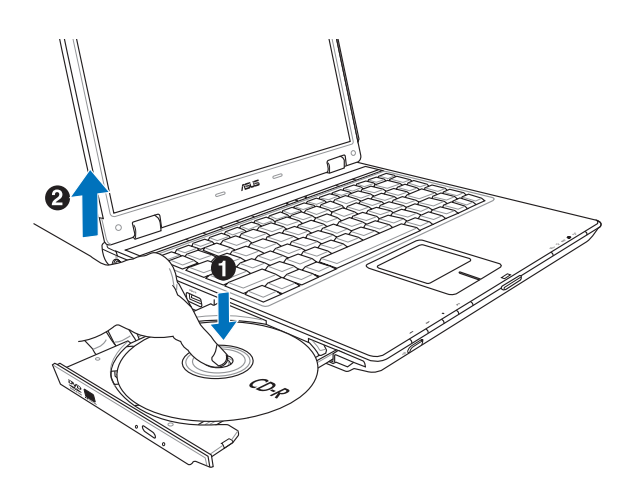

欲取出光盘, 使用中指按住光驱托盘中央轴承, 食指将光 盘边缘向上拨动即可取出。

#### 多媒体播放台使用方法

「不需打开电源即可播放音乐光盘」是本电脑的特殊功能 之一,不需要启动操作系统,您只要按下多媒体播放台播放面 板的「多媒体播放台电源开关」(参考下图)即可单独打开光 驱电源, 直接播放音乐光盘, 而不需要进入操作系统。

倘若在播放音乐中途打开电脑电源, 即会关闭正在播放中 的音乐。播放音乐中, 硬盘/光盘读写指示灯会闪烁。

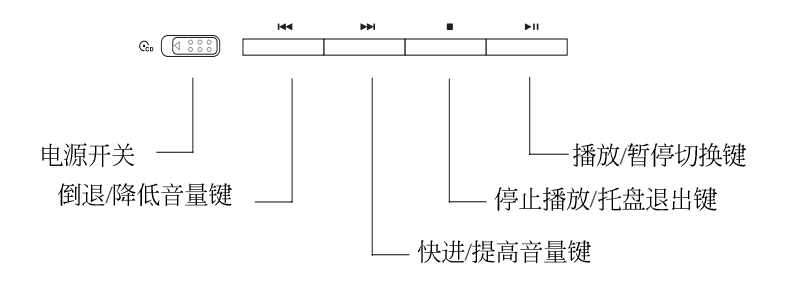

多媒体播放台灯号及按键说明如下:

※电源开关: 打开或关闭光驱独立操作电源。

※播放/暂停切换键:切换播放与暂停功能。

- ※停止播放/托盘退出键: 停止播放音乐光盘, 在关机状态下, 再按一下托盘随即退出。
- ※快进/提高音量键:作为快进键,可跳至下一段音乐。除了作 为快进键之外, 在关机状态时还可作为提高音量键, 按住不 放可以提高音量直到最大声。
- ※倒退/降低音量键: 作为倒退键, 按一下跳至本段开始, 按两 下至前一段音乐。除了作为倒退键之外, 关机状态时为降低 音量键, 按住不放可以降低音量直到无声。

主意。本产品DVD 光驱仅提供您设置五 次区码, 超过五次设置, DVD 光驱必须送回原厂重新 处理(您可拨服务专线洽 询)。由于本项处理工作属 于付费服务,我们并不建议 您随意更改区码。

#### 看DVD电影光盘(适用具备DVD之机型)

DVD是Digital Versatile Disk的缩写, 采用MPEG II压缩格 式, 容量至少有4.7GB以上, 读取速度高达22.16MBps, 可以在 一张DVD光盘内收录完整的一部电影。比目前的Video CD拥有 更高的画质,更绚丽的色彩,更清晰的图像以及杜比音响效 果。假如您选购的是DVD光驱模块,您将可以读取市面上已推 出的DVD电影光盘内容。

首先您必须先安装DVD光盘播放软件,然后,您必须注意 到, 光盘本身有区码的设置, 当您第一次使用DVD光盘播放软 件时, 软件会要求您输入区码, 一但您输入该区码时, 您的 DVD光驱就只能读取该区的DVD光盘。购买DVD光盘时也请注 意它的区码是否符合您的光驱使用。

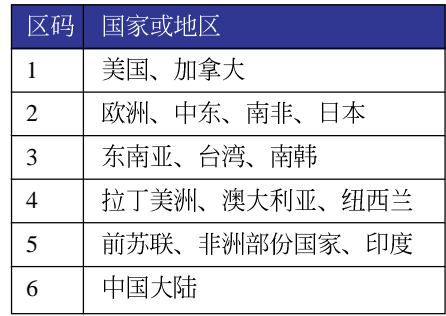

#### 听音乐光盘

假如您使用外接耳机 听音乐C D, 请将耳 机取下之后再关闭光驱电 源,避免耳朵受到杂音的干 扰。

使用方法如下:

- 步骤一: 将光盘放入光驱之后, 电脑将自动检测到音乐光盘的 置入, 并运行CD播放程序(Windows操作系统之功 能), 自动播放音乐。倘若光驱自动播放功能未运 行, 您也可以按下「开始」→「Windows Media Player」, 直接打开光驱播放程序(以Windows XP为 例)。
- 步骤二: 欲调整音量, 可以使用功能组合键来提高音量,  $\Vert$ Fn $\Vert$

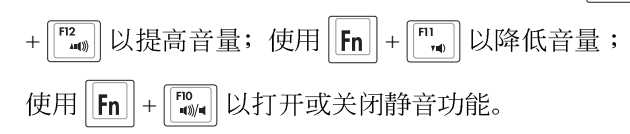

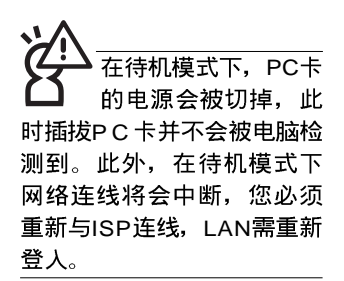

#### 32位CardBus

本公司PC卡插槽支持 热插拔 (hot-plug) 功能,但仍建议您依照Windows操作系统要求,先运行 「安全删除硬件」图标之后 再取出PC卡。请参考下一页 取出PC卡之详细操作步骤。

### 3-6 PC卡的使用

本产品提供一个68 pin, 85.6mmx54.0mm (约信用卡大小) Type II 的PC卡插槽, 支持PCMCIA 2.1 规格, 并支持32位 CardBus。PC卡同样支持Windows即插即用 (plug and play) 功 能, 并且支持热插拔 (hot-plug) 功能, 可以在电源打开当中直 接插拔卡片。用户可以选购各式P C 卡, 以扩展笔记本电脑功 能,包含:存储卡、硬盘、调制解调器卡、网卡或是无线网卡 等。

CardBus提供32位总线及高达33 MHz的速度, 在爆发模式 (burst mode) 下, 数据传输速度相当于PCI接口每秒132 Mb, 而16位PC卡每秒只能传输20Mb。且CardBus亦兼容于16位PC 卡。

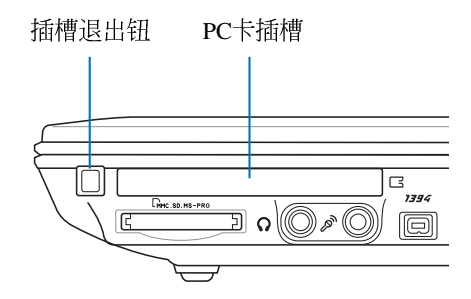

插入PC卡

步骤一: PC卡和金融卡一样具有正反及方向性, 请确定插入之 正反面(产品名称字样朝上),将有68个细密插孔的 一端面向PC卡插槽插入,插反时无法完全插入,若无 法顺利插入时,请勿用力插入。

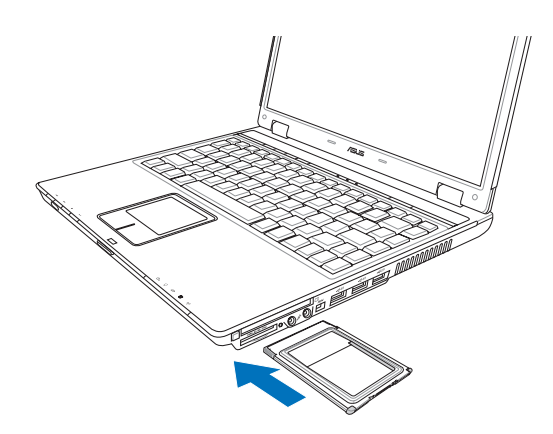

步骤二: 插入PC卡之后, 假如该PC卡附有接头, 请将连接线插 头插入PC卡。

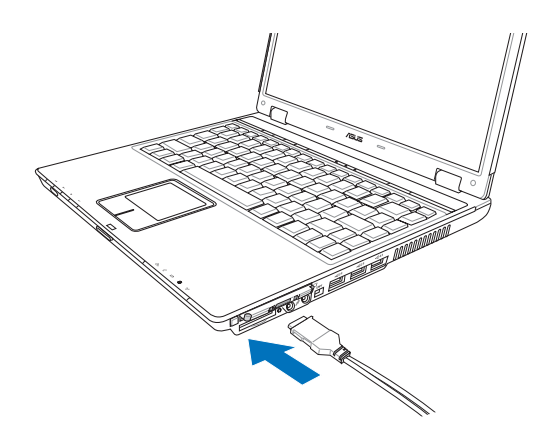

退出PC卡 罗斯拉丁罗 罗琳一:选择Windows操作系统右下方任务栏或是控制面板的

「安全删除硬件」图标。<mark>卡</mark>

步骤二: 出现「安全删除硬件」窗口, 在「硬件装置」项目下 选择PCMCIA装置, 然后选择「停止」, 以停止PC卡 操作。

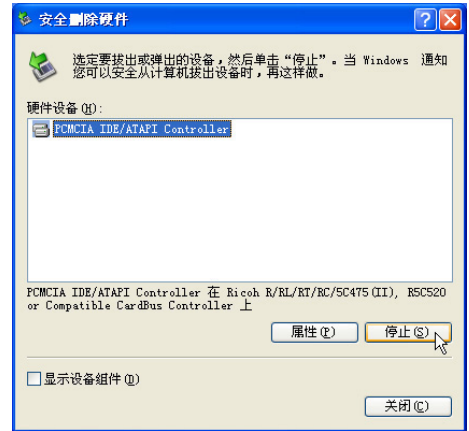

步骤三: 按下退出钮, 退出钮随即弹出如下图。

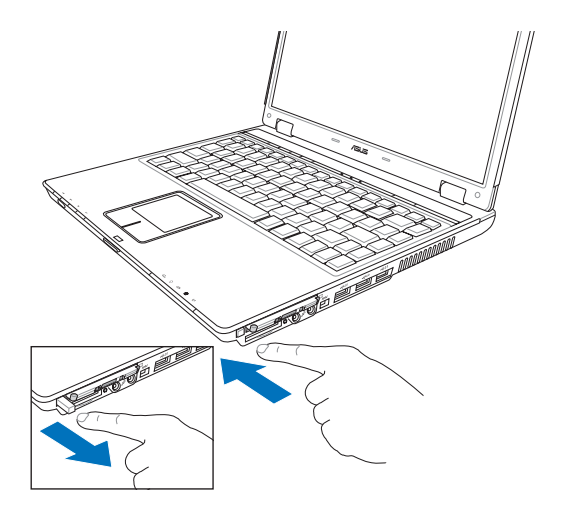

步骤四: 再将退出钮向PC卡插槽方向压入, PC卡随即退出。

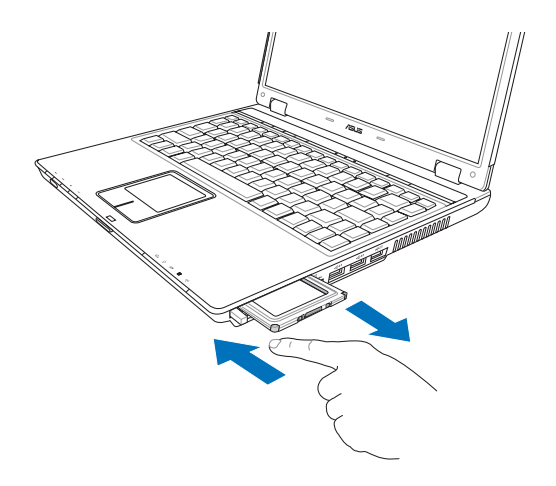

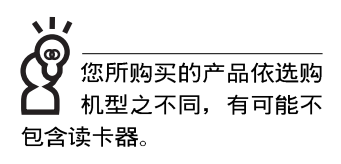

### 3-7 存储卡的使用

本产品提供一个SD/MMC/MS/MS Pro读卡器, 可以使用SD  $(Secure Digital)$ , MMC  $(Multi-Media card)$   $\not \& MS$  (Memory Stick)、MS Pro存储卡。存储卡插槽同样支持Windows即插即 用 (plug and play) 功能, 并且支持热插拔 (hot-plug) 功能, 可 以在电源打开当中直接插拔卡片。使用方式与PC卡大致相同, 请参考PC卡使用方式。

#### 置入存储卡

注意: 存储卡有方向性, 放反时无法完全置入, 请勿过度用力以免造成 卡片及插槽损坏。

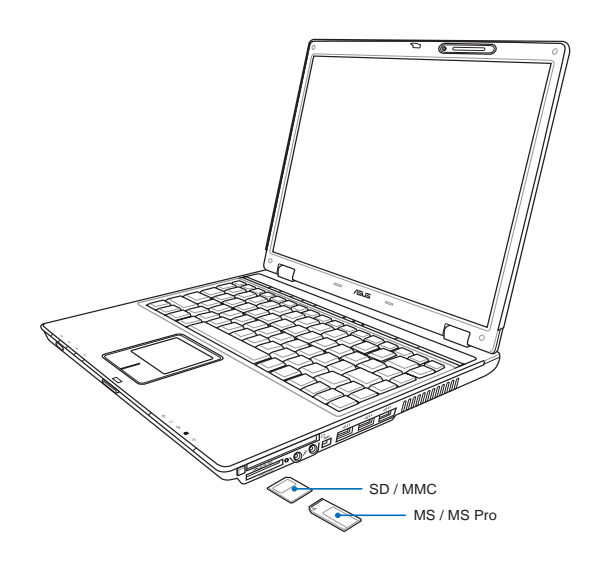

### 退出存储卡

注意: 请先停止存储卡操作, 再将存储卡取出。将存储卡尾端向内轻 按,存储卡随即弹出。

### 3-8 摄像头的使用

本产品内置摄像头(选购机种), 倘若您的笔记本电脑不 具备摄像头, 请略过本章节内容。具备摄像头机种, 其镜头位 于液晶屏幕的上方, 右方并具备麦克风收音孔。

您可以使用Windows XP内置的摄像头功能, 或是本产品内 置的摄像头程序, 即可拍摄数位照片、录像、运行视频会议、 通过MSN上网与朋友聊天。即使朋友远在世界的另一个角落, 您也可以通过摄像头,实时看到对方的脸孔,与对方直接对 话, 彷如近在咫尺。想要让远在外地的爷爷奶奶看到孙儿成长 的状况, 也可以通过摄像头, 让亲情的联系更为紧密。

您可以调整液晶显示屏的角度, 使得摄像头对准您要传输 的视频。打开Windows桌面「我的电脑」, 即可以在「扫描仪 与摄像头」项目下找到「摄像头」的图标, 双击该图标, 打开 程序窗口, 在该窗口可以看到镜头前方的物件, 选择左方的 「照张相」, 即可拍摄数位照片。

若要录像, 请打开「附属应用程序」的「Windows Movie Maker」程序, 即可开始录像。

本产品同时附上摄像头应用程序,请参考软件所附的在线 帮助。

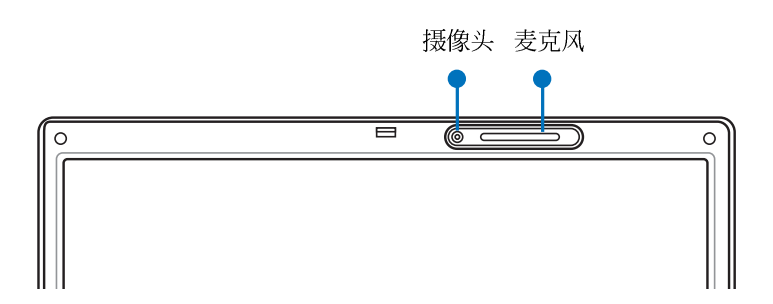

### 3-9 USB接口

USB (Universal Serial Bus; 串行总线接口) 是电脑及通信 业界领导厂商所共同发展的外围设备总线接口, 以解决申脑系 统新增加一个外围设备即须修改系统设置的不便, 让电脑外围 设备的安装更为简易。

本产品内置USB 2.0插槽, 可连接具备USB接头的外围设备 装置(譬如键盘、鼠标等)。安装USB规格的外围设备装置不 需要重新开机或是设置, 只要插入USB端口中, 电脑即自动设 置完成。一台电脑同时可以支持连接127个USB装置, USB的显 示屏或是USB的键盘上也可以附加USB端口, 提供其他USB外 围设备装置的连接, 主机仍可管理安装在显示屏或是键盘上的 USB外围设备。

Windows ME/2000/XP操作系统支持USB外围设备装置, 但 是, 新的外围设备元件可能需要升级软件驱动程序, 此部份请 与该外围设备元件经销商连络。

### 3-10 调制解调器与网络

本产品内置之调制解调器具备数据传输、传真等功能,符 合微软PC98、PC99规范, 支持Windows 2000/XP操作系统, 同 时也支持APM及ACPI的电源管理功能。

此外, 本产品符合: FCC认证, 欧洲CTR21规格。由于各 国的电信规格之不同, 其电话信号因而不同, 假如您欲携带调 制解调器出国使用, 或是您的笔记本电脑具备调制解调器功 能,请务必事先查明该调制解调器是否适用该国之电信相关规 格, 譬如电话线接头形式是否符合等等, 否则不可以在当地使 用。

#### 使用方法

- 步骤一: 将来自电信公司的电话线插头插入笔记本电脑后端的 RJ-11电话线插孔。或将来自服务器或集线器端的网络 线插头插入笔记本电脑后端的RJ-45网络线插孔。
- 步骤二: 安装调制解调器驱动程序、网络驱动程序, 及相关的 传真或是网络应用软件即可使用。

有关网络的设置请参考操作系统用户手册, 或是使用操作 系统内置的网络安装程序向导。

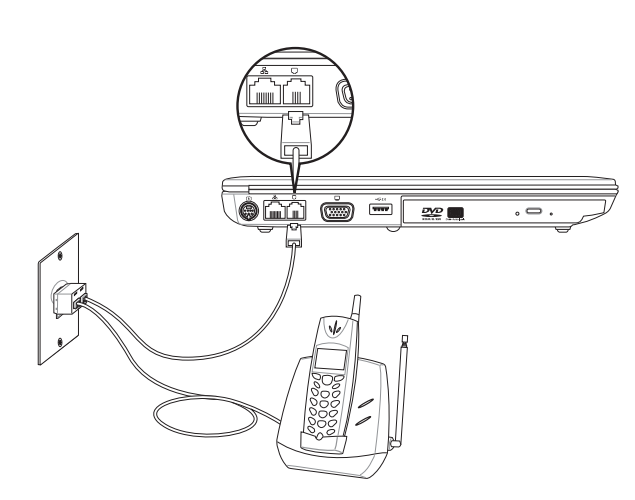

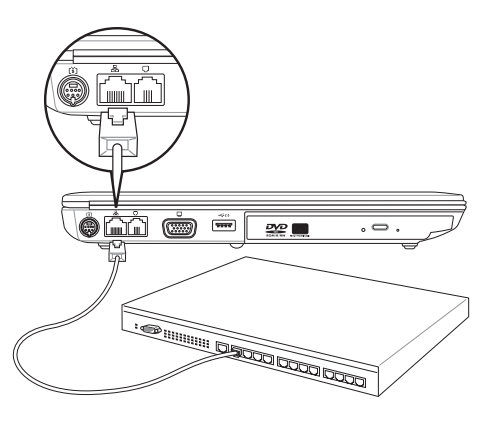

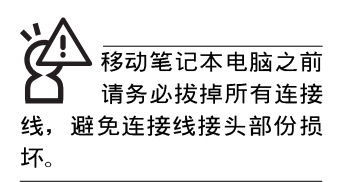

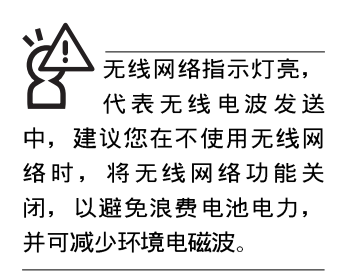

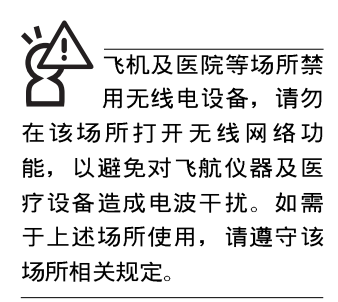

### 3-11 无线局域网

内置无线局域网的机种(视选购机型而定,您的电脑若不 是无线网络机种, 请忽略本节内容), 可以通过无线网络访问 点,以无线的方式轻松连接网络。

无线局域网延伸了现有局域网的功能, 提供公司及家庭内 部网络绝佳的网络连线移动性,带给局域网用户更高的便利 性,将不再受限于有形的网络线长短,而可以自由行走于办公 室的任何角落。通过无线局域网访问点(访问点; A c c e s s Point), 在办公室内架设无线局域网访问点, 您可以轻松的创 建起移动式企业内部网络或是互联网连线。此外, 您可以将家 里的两台电脑通过无线网络做电脑到电脑连接, 让家庭网络的 梦想成直。

带著内置无线局域网的笔记本申脑, 不论国内外, 只要到 任何提供无线上网服务的地点, 您都可以很轻松的通过笔记本 电脑无线上网。

内置无线局域网的机种, 其键盘上方有一个无线网络快捷 键, 主机前方并具备一个无线网络指示灯。

欲使用无线局域网连线上网,请按下无线网络快捷键,无 线网络指示灯亮, 即表示目前为无线网络状态。请使用无线网 络应用程序设置相关连线设置及密码设置等功能。

#### 无线网络应用

首先, 您已经具备一台内置无线网络的笔记本电脑, 您可 以拥有以下几种应用:

一: 连线至机场、咖啡厅的无线网络访问点运行网络漫游;

二: 连至公司的无线网络访问点, 在公司各个角落无线上网;

三: 与同样内置无线网卡的电脑运行电脑到电脑网络连接;

若您家中已有一台连线上网的电脑(通过ADSL或是Cable Modem), 欲创建一个小型家庭无线网络, 除了本产品之外, 您还需要选购一台无线网络访问点 (Access Point) 或是家庭网 关 (Home Gateway), 即可完成家庭无线网络的梦想。

# 第四章

# 应用升级指南

- 4-1 外接显示屏
- 4-2 外接键盘及鼠标
- 4-3 外接1394设备
- 4-4 外接音频设备
- 4-5 外接打印机
- 4-6 外接电视 (TV-Out)
- 4-7 外接防盗锁
- 4-8 扩展内存

Chapter

### 4-1 外接显示屏

当您在家里长时间使用笔记本电脑时,可连接家中较大的 显示屏观看, 以延长液晶显示屏的寿命。液晶显示屏的优点是 无辐射, 体积小; 而一般电脑显示屏尺寸较大, 色彩较鲜艳明 亮,您可以依照自己的喜好选择是否连接台式电脑显示屏使 用。此外,连接显示屏的同时,笔记本电脑本身的液晶显示屏 亦可同步显示, 因此在公司演示或是在家教导小孩子使用电脑 时, 外接显示屏有其实用功能。

#### 外接屏幕安装步骤:

步骤一: 将笔记本电脑电源关闭, 将显示屏15pin D型接头插到 外接显示屏插孔上,并锁紧螺丝。

步骤二: 打开笔记本申脑申源

欲切换屏幕: 请按 Fn + F =

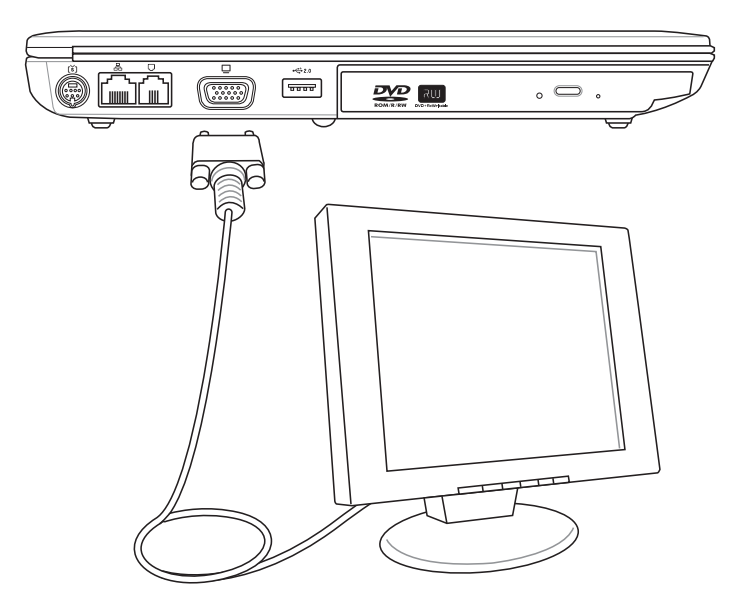

Д

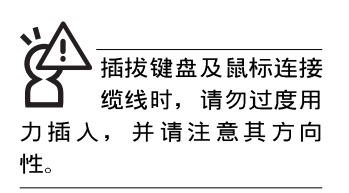

### 4-2 外接键盘及鼠标

本产品配备的键盘为人体工学Windows加强型键盘, 键的 大小与标准台式电脑的19mm相同, 对于熟悉一般键盘输入的用 户来说,不会有键距太小难以适应的问题。倘若您仍希望使用 一般键盘,本产品亦提供USB接口,可连接USB接口的键盘及 鼠标。

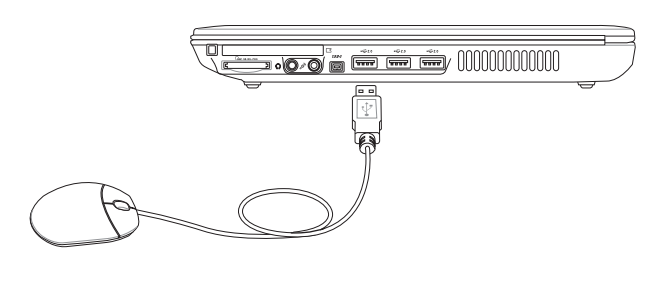

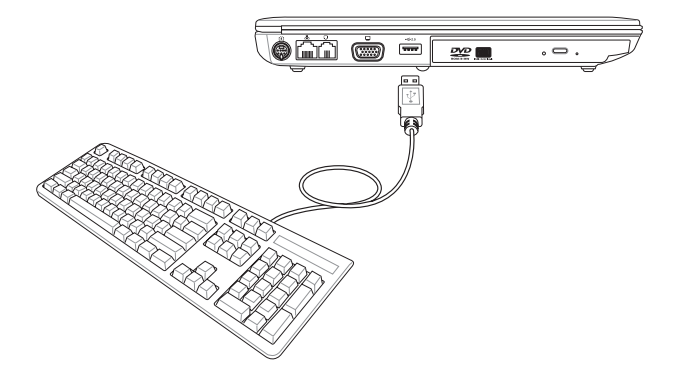

### 4-3 外接1394设备

IEEE 1394接口规格拥有传输速度快、即插即用、热插拔、 简易使用的接线及接头等优点。当初IEEE为了解决视频与音频 多媒体产品与电脑之间大量及快速的数据传输需求, 因而发展 了IEEE 1394接口规格, 因此, 1394接口普遍使用在数位视频与 音频多媒体的应用上, 比如数位摄像机DV、数位VHS、DVD、 数位电视转换器、数位电视等器材, IEEE 1394接口规格提供了 这些设备一个相当好的传输接口。除此之外,有相当多的电脑 外围设备也开始采用1394接口, 譬如硬盘、CD-RW、MO等 等。

1394规格的接头有两种: 4-Pin与6-Pin (参考下图), 本产 品插座为4-Pin, 若有需要您也可以自行选购4-Pin转6-Pin的转接 线, 来连接其他6-Pin的设备。

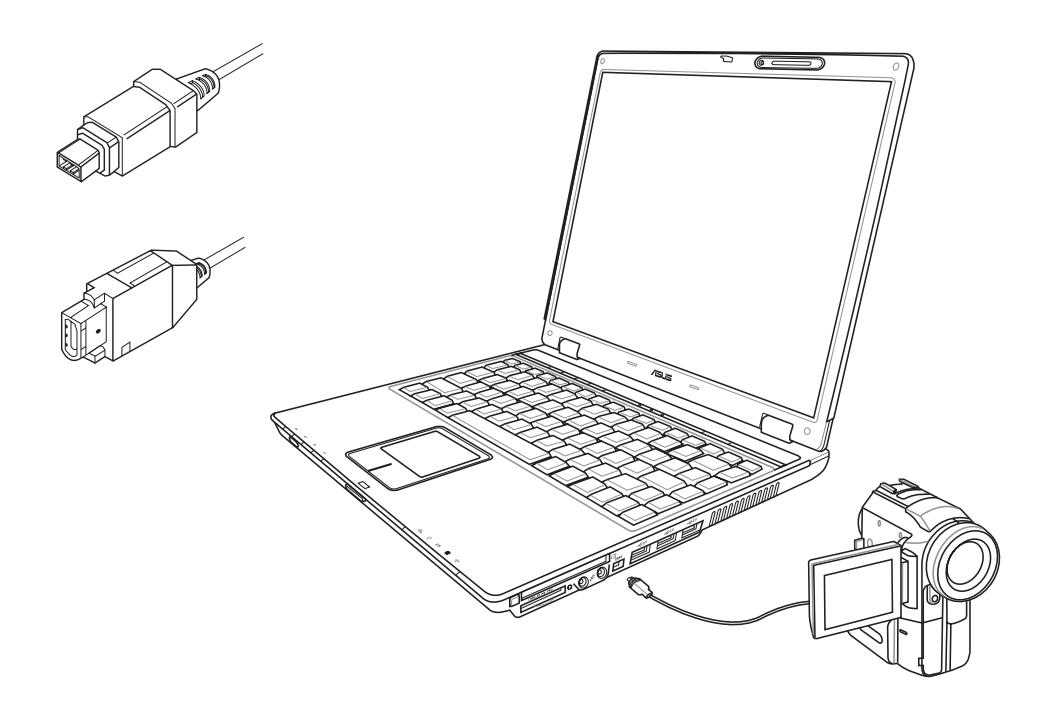

Д

### 4-4 外接音频设备

本产品配备16位3D立体音效系统,可外接数位录音机、音 箱等设备。家里有一套不错的音响系统,也可以将笔记本电脑 连接其音箱, 以获得更高质量音响输出, 不论是玩电脑游戏、 听音乐CD、商品演示,将可得到不同凡响的效果。

- 步骤一: 请将电脑及音响的音量调低, 再将其电源关闭。
- 步骤二: 将外接耳机或音箱等音频输出设备插入笔记本电脑上 标示为〇之耳机插孔。

外接麦克风请插入笔记本电脑上标示为 2 之外接麦克 风插孔。

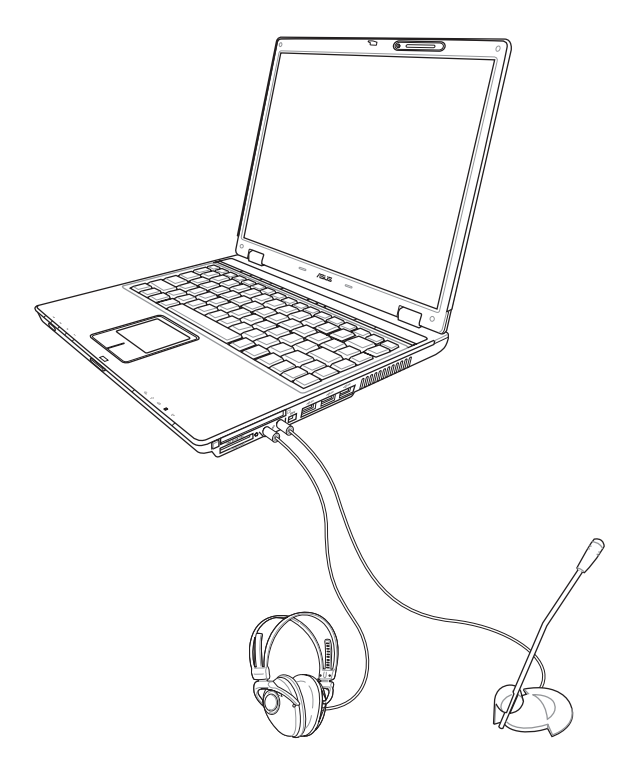

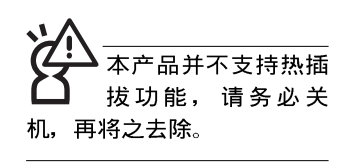

### 4-5 外接打印机

本产品不具备一般桌上型电脑的并口/打印机端口, 欲连接 打印机,请连接USB接头打印机。

- 步骤一: 将笔记本电脑及打印机电源关闭。
- 步骤二: 取出购买打印机时附赠的电缆线, 将打印机的USB接 头插入笔记本电脑U S B 端口中, 另一端插入打印机 36Pin Centronics兼容接口上。
- 步骤三: 在笔记本电脑中请安装适当的打印机驱动程序, 有关 驱动程序的安装请参考打印机厂商提供的用户手册。 在Windows操作系统也附有许多打印机驱动程序, 若 有符合之驱动程序, 也可以直接安装使用。

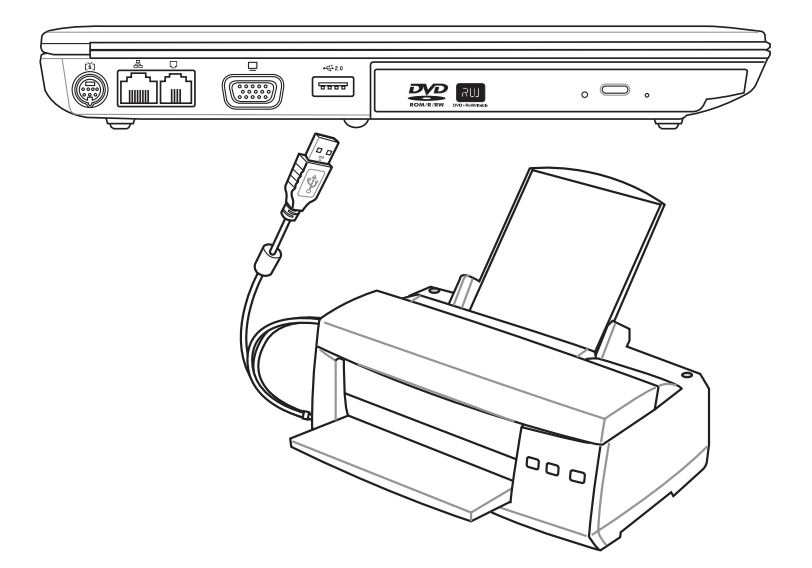

### 4-6 外接电视 (TV-Out)

本产品具备S及AV色差端子,可将电脑显示信号输出至电 视,可直接连接或是通过一条S-Video视频连接线连接至电视, 由电视屏幕显示电脑画面, 可应用在产品展示会、电脑教学、 演讲与演示等。

- 步骤一: 将笔记本电脑及电视电源关闭。
- 步骤二: 将随机附赠之S-Video视频线, S端子接头连接到笔记 本电脑上。
- 步骤三: 将S-Video视频线另一端RCA接头, 连接至电视机所附 之RCA接头连接线,再接到电视机上。
- 步骤四: 连接妥当之后再将电脑电源打开。并打开电视开关, 切换电视频道至Video。
- 步骤五: 请先确定笔记本电脑显示分辨率, 分辨率调整为800× 600

步骤六: 将电脑切换到电视输出, 请按下  $||\mathsf{Fn}|| + |^{F8}||$ 

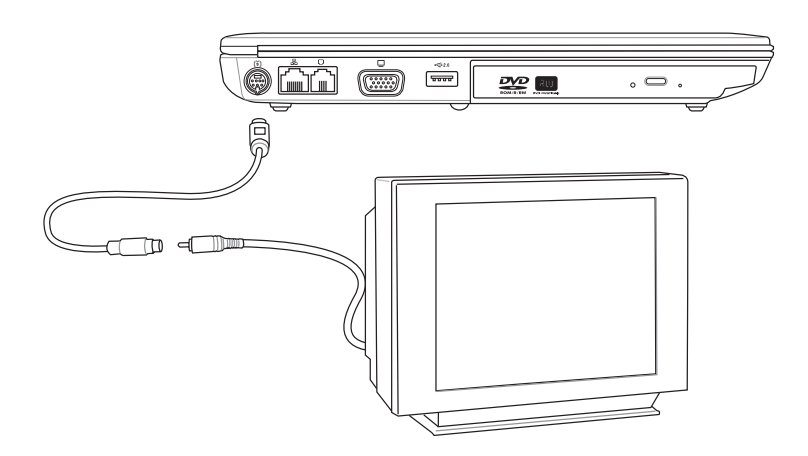

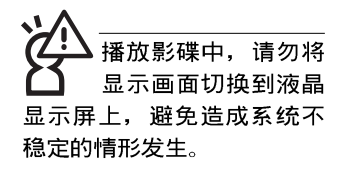

## 4-7 防盗锁

本产品具备 **G**防盗锁槽, 您可以自行选购防盗锁将笔记本 电脑锁在固定之地点,防止他人窃取。

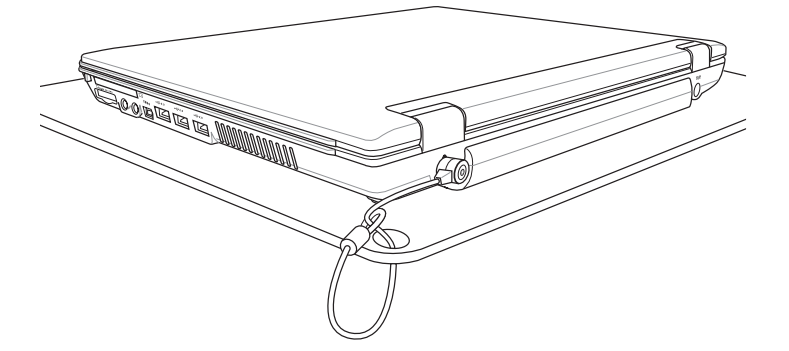

### 4-8 扩展内存

在某些应用软件使用情况下, 您可能需要增加额外的内存 以协助工作, 尤其是日益庞大的Windows应用软件。本产品具 备内存扩展槽作为内存升级空间, 请向原购买厂商询问有关内 存升级问题。

# 第五章

# 电源系统

- 5-1 变压器
- 5-2 电池系统
- 5-3 性能设置
- 5-4 能源管理模式
- 5-5 保持良好的节电习惯
- 5-6 ACPI接口

5

Chapter

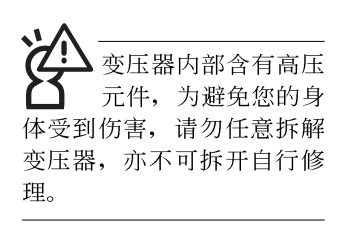

### 5-1 变压器

笔记本电脑的电源系统是由两组元件所构成,这两组元件 分别是变压器和电池系统。

首先, 让我们来看看变压器。变压器最主要的功能是把来 自于墙壁上插座内的交流电源(AC)转换成笔记本电脑所需要 的特别电压直流电源(DC)。之前已经为您介绍过如何将变压 器与笔记本电脑互相连接, 将变压器的插头插入交流电源插座 内, 待电源指示灯亮起即表示通电。假如变压器无法正确地运 行,请立即洽询授权经销商。

### 5-2 电池系统

本产品内置一组可抽换式高容量电池,倘若想延长电池的 使用时间, 可打开能源管理功能, 您也可以另外选购第二颗充 电电池, 作为长时间使用之备用电池。

#### 电池的状态

在Windows操作系统下您也可以察看电源的使用状况, 按 下Windows桌面左下角的「开始」→「控制面板」, 在「控制 面板」文件夹内寻找「电源选项」图标, 双击「电源选项」图 标, 出现「电源选项 属性」窗口, 如左图所示。在「电源选项 属性」窗口选择「电表」标签页, 即可看到目前使用的电力来 源, 以及电池电力状态。

「电源洗项 属性」窗口

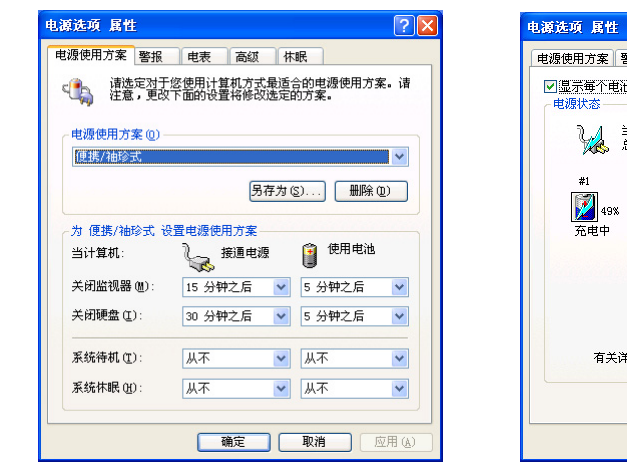

「申表」窗口

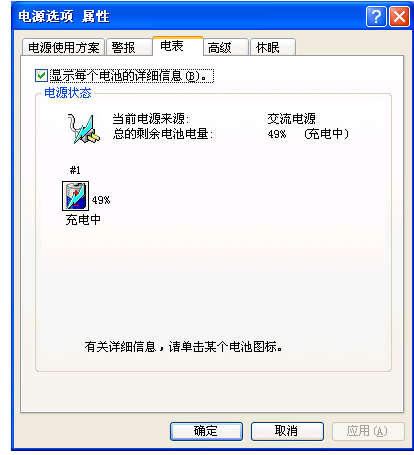

任务栏上电池图标

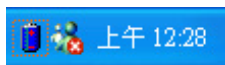

想要快速察看目前电池的剩余用量,除了到控制面板打开 「电源选项 属性」窗口察看「电表」外, 您只要在「电源选项 属性」窗口的「高级」标签页选择「自动在任务栏上显示图 标」, 就可以通过任务栏上的电池(或电源线)缩略图, 很轻 松的察看到电池剩余的电源了。

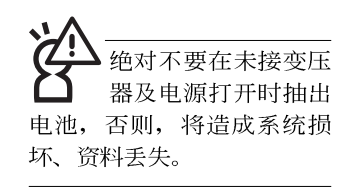

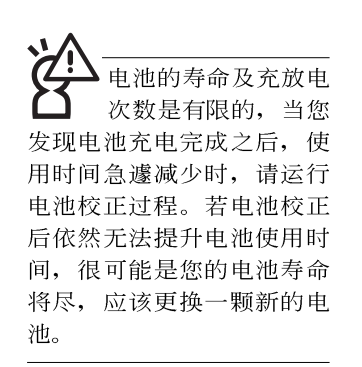

#### 充电

在首次使用充电电池之前, 记得先检查操作系统下电池中 残余的电量,并确定电池是否完全充满。

当您正使用变压器供电,而笔记本电脑上运行工作的同 时, 被插入的电池也正在不断地做著自动充电的过程, 此时笔 记本电脑前方的充电指示灯将会保持亮灯状态。当电池充满 时, 指示灯即熄灭。当电池电力不足时, 请立即将工作中的文 件存储起来, 或是马上连接变压器供电, 避免因断电而造成文 件流失损坏。笔记本电脑有充电控制及保护电路的设计,一旦 充足即不会再对电池运行充电。

#### 低电量警示

在Windows操作系统下系统会自动打开电池低电量警示信 号,当电池电力过低时,将会出现警示对话窗表示电力不足, 建议您连接上变压器。此时,手边若无可连接之电源,请尽快 将文件存储起来。低电量警示功能可以在Windows系统「控制 面板」内「电源选项属性」窗口的「警示」标签页中设置。

### 电池的电力

充电电池的使用时间长短会因为是否启动能源管理功能, 用户本身操作习惯, 以及中央处理器型号、内存大小和液晶显 示器类型而有所不同。为了节省电池电力、建议您尽量启动能 源管理功能,并连接变压器使用。

#### 电池的保存

在一般环境下电池自己会慢慢的放电, 电量会缓慢的减 少, 且电池的充放电次数是有限的, 当您发现电池怎么充也充 不饱满的时候, 请先尝试使用BIOS设置程序内「Power能源菜 单」下的电池校正功能「Start Battery Calibration」, 或可解决此 一问题。假如仍然不行,另一个可能是您的电池寿命将尽,此 时应该更换一颗新的电池。

电池最佳保存环境为10~30℃的干燥环境, 温度较低, 活 性将降低。温度较高, 将加速电池放电的速度, 减少电池使用 寿命。避免将电池放在浴室等潮湿环境, 容易导致放电速度增 加的效应。温度过低会破坏电池内部化学材料, 电池温度过高 则可能会有爆炸的危险。
电池内部有少许有害 物质,请勿任意丢 弃,请将损坏或是不再使用 的电池, 根据废弃物管理办 法妥善回收处理。

笔记本电脑主机 期为两年,唯电池等 损耗性零件仅提供一年期间 之保修。

## 如何延长电池使用寿命

妥善保存并遵守以下建议, 将可有效延长电池电力。 ※尽可能使用变压器, 以保持电池电力, 以供旅途所需。

※请勿将电池取下单独存放超过三个月。电池本身的自我放电 可能会导致过放电而造成电池损毁。请至少每三个月将电池 充放电一次。

※添购一个额外的电池组。

- ※笔记本电脑连接变压器时, 请将电池保留在笔记本电脑内, 如此并不会造成电池过度充电。笔记本电脑有充电控制及保 护电路的设计, 一旦充足即不会再对电池运行充电。
- ※请勿频繁插拔变压器, 是让电池使用时间及生命周期延长的 最好方法。
- ※不须使用PC卡时, 请将PC卡去除勿置于PC卡槽内, 以避免浪 费电力。
- ※电池在直接使用的状况下,可以重复充放电次数约为300次, 过度充放电会减损电池的寿命。
- ※将申池存储于干冷的地方, 建议存放温度为10~30℃环境, 较高的环境温度, 会使得电池组快速自我放电, 减少电池使 用寿命。
- ※建议每隔一段时间运行BIOS设置程序内「Power能源菜单」 下的电池校正功能「Start Battery Calibration」。

# **5-3 性能设置**

当您外出使用笔记本电脑时, 电池的使用时间长短成为一 个很重要的功能,本产品除了提供长效的电池之外,我们更精 心设计了一个性能设置快捷键, 让您轻松的达到节电的目的。

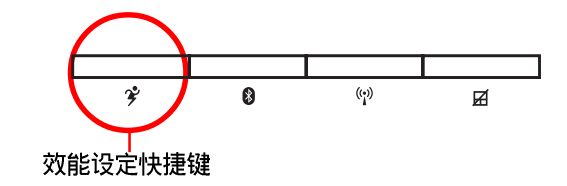

性能设置快捷键位于键盘右上方的一排快捷键(参考左图 ), 这个按键提供用户更方便的节电功能, 只要按下这个快捷 键,可以提供八种性能模式,以提高电池的使用时间。

按下快捷键,可在笔记本电脑屏幕左上角直接看到八个不 同的图标画面(OSD在屏显示功能)分别代表八种性能模式, 详细说明如下: (以下依最耗电至最节电的顺序排列)

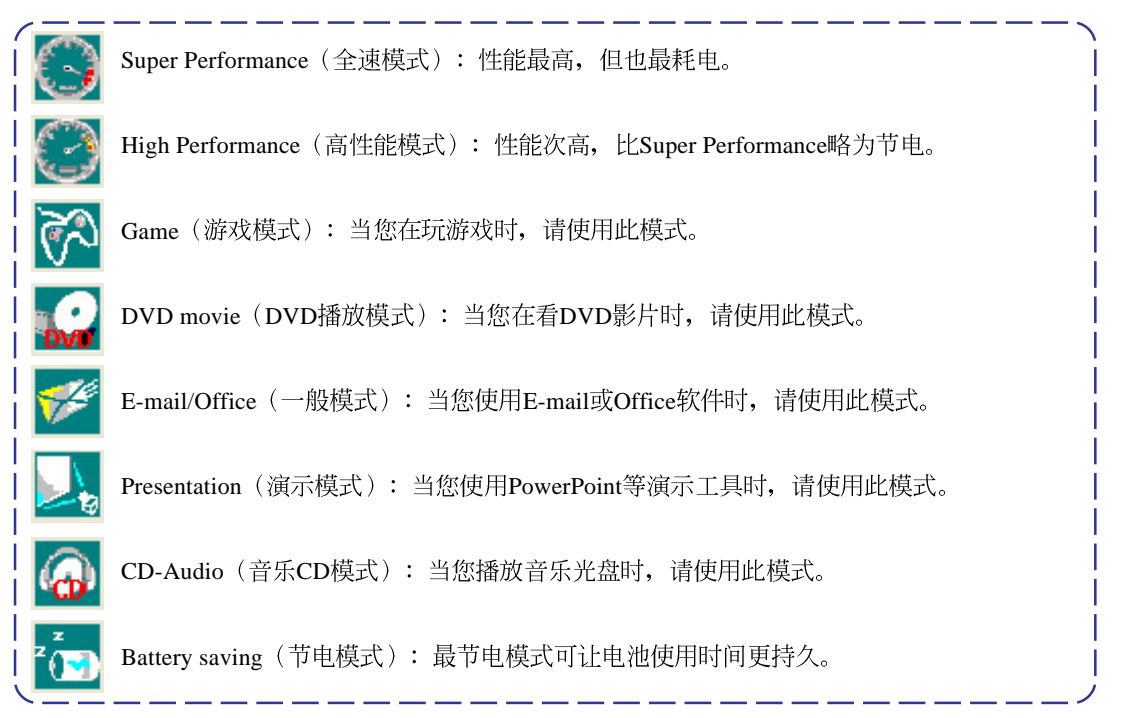

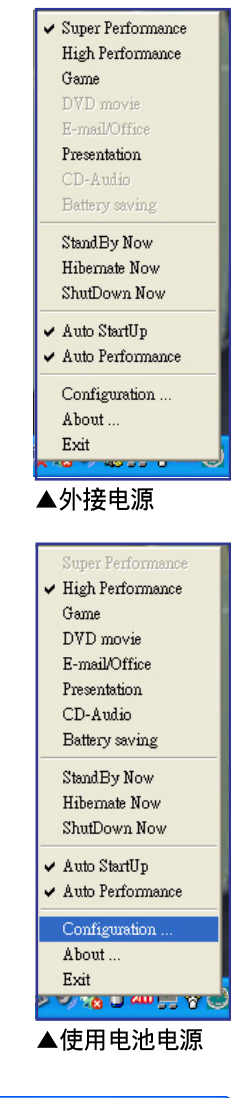

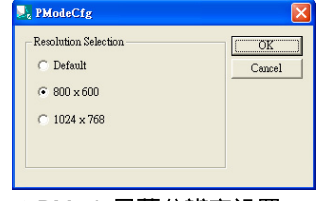

▲PMode屏幕分辨率设置

#### **Power4 Gear菜单**

在操作系统任务栏的右下方可以看到一个Power4 Gear的缩 略图 3, 点击该图标会出现如左图的菜单。

在外接电源的使用方式下,可以设置Super Performance、 High Performance、Presentation和Game四种模式。当未连接电 源变压器以电池供电的情况下, 可以设置High Performance、 Game, DVD movie, E-mail/Office, Presentation, CD-Audio $\overline{\mathcal{R}}$ Battery saving等七种模式。以上功能可以通过专为用户精心设 计的Power4 Gear应用程序来做进一步的设置。

「StandBy」就是「系统待机」模式, 「ShutDown 」即关 机。若您要快速进入「系统待机」或关机,只要按左图的 「StandBy Now | 或是「ShutDown Now |, 就可以直接进入以 上模式。

点击左图的Configuration, 出现如下图设置画面, 您可以自 行修改八种模式下的「Svstem」、「Video」、「Hard Drive」的 时限长短, 以符合您个人的需求, 以求得笔记本电脑节电与性 能的平衡点。

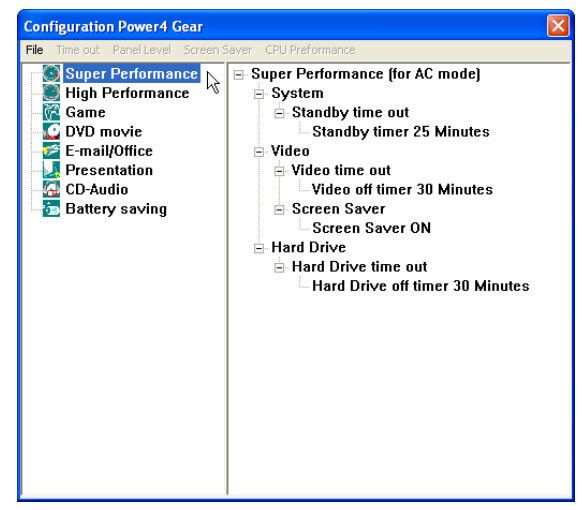

在Windows XP桌面上的「开始」选单中有一项功能是 「PMode Config」, 选择该项目出现如左图窗口, 可以切换屏 幕分辨率。当您在演示时, 按下性能设置快捷键切换到演示模 式,也会出现如左图窗口,快速切换到适当之显示分辨率。

## 5-4 能源管理模式

如果您需要更长的电池使用时间, 您可以通过Windows XP 控制面板的「电源选项」,来控制笔记本电脑内置的自动式或 可调整式节电功能。按下「开始」→「控制面板」→「性能及 维护」→洗择「申源洗项」, 出现「申源洗项 属性」窗口, 如 下图所示。有关「电源洗项」的相关操作方法, 请参考W i n dows XP操作用户手册。

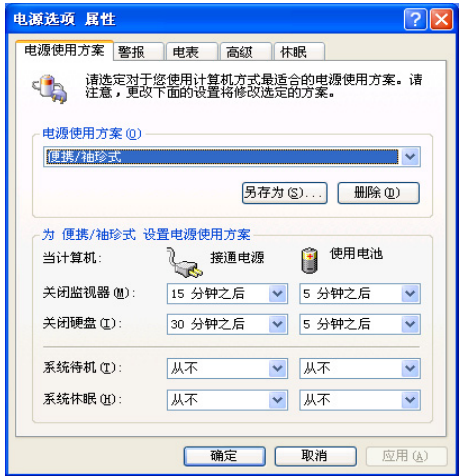

#### 电源选项属性说明

如上图, 您可以看到「电源使用方案」标签页内的「电源 使用方案」选项,有「家用/办公桌」、「便携/袖珍式」、「演 示」、「一直开著」、「最少电源管理」、「最大电池模式」 等项目。当您选择了不同的电源使用方案项目之后, 在画面的 下方将会显示不同的电源使用方案的设置。以「关闭监视器/ 接 通电源/ 1 5 分钟之后」来说, 它代表的就是「接通电源的状况 下, 不碰电脑15分钟之后将会关闭监视器电源」, 因此就可以 达到节电的目的。譬如, 当您使用电脑时, 突然接到客户的电 话聊了15分钟之后, 电脑就会自动将监视器电源关闭, 直到您 再次碰触电脑, 它就会再次开启。

以下简单将各个电源使用方案洗项说明如下:

- ※家用/办公桌: 接变压器时, 处理器以全速运行; 若只接电池 电源时, 处理器会以节电模式运行。
- ※便携/袖珍式: 系统会根据处理器工作量大小, 决定处理器以 全速或是节电模式运行。
- ※演示: 作演示时使用, 将不会关闭显示屏的电源, 而处理器 会以节电模式运行。
- ※一直开著: 永远保持开启状态, 不讲入系统待机模式, 话合 需要维持开机状态, 持续工作的电脑, 不论使用电力来源为 何, 处理器皆以全速运行。
- ※最少电源管理: 系统会根据处理器工作量大小, 决定处理器 以全速或是节电模式运行。
- ※最大电池模式: 尽量避免电池的消耗, 维持最长的电池使用 时间, 适合外出使用笔记本电脑, 采用电池电源供电的状 况, 而处理器皆以节电模式运行。

您也可以自行选择不同的时间设置, 另存一个叫做「我的 电源使用方案」的电源设置, 将所有的选项设置在一分钟不碰 申脑时, 就关闭监视器进入「系统待机」模式, 较为节申。

以上说明若仍然不太了解, 只要细细比较不同的电源使用 方案设置下,有关「关闭监视器」、「关闭硬盘」、「系统待 机」、「系统休眠」的时间长短, 就可以体会其中的差异了。

#### 系统待机

所谓的「系统待机」也就是说, 当电脑停滞一段时间之 后,系统会将目前的工作储存到存储器内,并将外围设备(监 视器、硬盘等) 电源关闭, 但是电源仍然开启(电源指示灯仍 然亮著), 只要您碰一下鼠标或键盘, 电脑就会恢复到您原先 工作的状态。

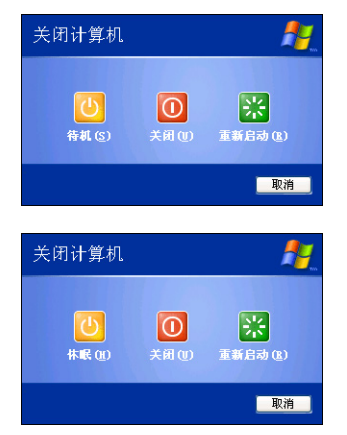

#### 系统休眠

至于「系统休眠」则是将存储器中的资料存放到硬盘上, 并将电脑电源关闭(电源指示灯熄灭), 此时只要重新按下开 关键, 电脑就会恢复到您原先工作的状态。WindowsXP的缺省 值并未打开「系统休眠」模式, 您必须在「电源选项 属性」窗 口下打开「休眠」标签页,并将「启用休眠」选取方块打勾, 如此一来, 就可以在「电源选项属性」窗口看到「系统休眠」 的设置。

#### 如何进入暂停状态

您可以按下「开始」功能表→「电脑关机」, 选择「待 机」项目(如左图), 此时系统可以立即进入「待机模式」 (若要进入休眠模式, 可按下<Shift> 键, 即出现「休眠」选 项), 或是按下 | Fn | + | F, | 按键, 同样也可以立即进入 「待机 模式 !。

如果系统未接变压器且长期处于待机模式, 久到足够消耗 掉所有的电池电力, 此时系统会将目前的工作状态存储到硬盘 当中并关闭电池电力。直到电池重新被充电或笔记本电脑连接 上变压器,系统才能够恢复操作。

当系统未接变压器时,系统处于待机模式的时间,完全取 决于电池内剩余的电量。由于充电电池有这种限制, 在系统暂 时中止操作之前, 请务必先把资料存档。

#### 重新开始运行

按下任何按键(待机模式)或是按下电源开关(休眠模 式)即可使已进入暂停模式的系统重新恢复到您先前的工作状 态。重新开始这一项功能会使系统运行恢复到暂停之前正在运 行中的应用程序。

# 5-5 保持良好的节电习惯

通过电池供电运行操作时, 若是能够保持良好的节电习 惯, 一方面不但可以降低能源的消耗, 另一方面又能延长电池 的使用寿命。因此,即使您已经把笔记本电脑内置式节电功能 切换到打开状态, 然而培养下列各项节约能源管理习惯亦是很 重要的,请务必谨记在心。

### 尽可能利用变压器

保存电池电力最明显的做法就是: 每逢有可供利用的交流 电源时, 就避免使用充电电池。由于变压器的体积小, 重量 轻, 随身携带非常方便, 所以尽可能时常利用变压器, 如此一 来,每当您真正需要用到电池时,手边随时都会有一个充足的 电池。

### 使用暂停热键

暂停热键 Fn + ["z] 是笔记本电脑中最有用的, 如需暂时 离开, 只要按下这个按键, 即可使电脑系统进入最节电模式。 当您返回时, 按下任何按键 (待机模式), 或电源开关 (休眠 模式), 就能使系统恢复到原先正在运行操作的位置。

## 屏幕亮度

液晶显示屏越亮,所消耗的电力越多。因此,为了要有更 长的电池使用时间, 请避免将屏幕亮度设置得比必要的还要 高。此外,当您暂时不使用笔记本电脑却不想关机时,您可以 按下**| Fn** ||+|<sup>Fr</sup> ||将液晶显示屏光源关闭, 将可省下最多的电源。

## 光驱

光驱这项外围设备会消耗相当可观的电池电力。因此, 当 您的电脑正由电池供电运行操作时, 尽可能少使用到光驱。

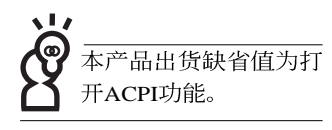

# 5-6 ACPI接□

ACPI (Advanced Configuration and Power Interface, 先进结 构电源接口标准)是一种新的能源管理模式, 它将能源管理的 功能整合到操作系统中, 用户可以很轻易的通过操作系统来管 理及设置,并能进一步管理相关外围设备。当操作系统察觉现 在某部分功能没有使用, 便会自动降低其功能以减少用申, 以 储备更多电力。

ACPI是由Intel、Microsoft、Toshiba所共同制定的, 提供操 作系统和硬件之间一个共通的能源管理接口,目前支持的操作 系统有WindowsME/2000/XP。它可以通过操作系统直接控管整 台电脑的软件与各项符合且支持ACPI规格的硬件设备, 也提供 一个更方便的用户接口, 因此而可以达到最佳的能源管理性 能。

ACPI电源管理技术能在操作系统中知道用户目前使用的状 况。且因ACPI是在操作系统中运行,所以可以被运用在不同语 言的操作系统中。另一方面来说, ACPI已打破技术上的藩篱, 让用户能利用语言或图标来下达指令让机器控制。其次,因为 ACPI是一个操作系统规格, 所以它定义所有操作系统上的元 件,由微处理器到芯片组,甚至到硬盘、监视器等等,而现在 ACPI 已由笔记本电脑被应用到台式电脑里。

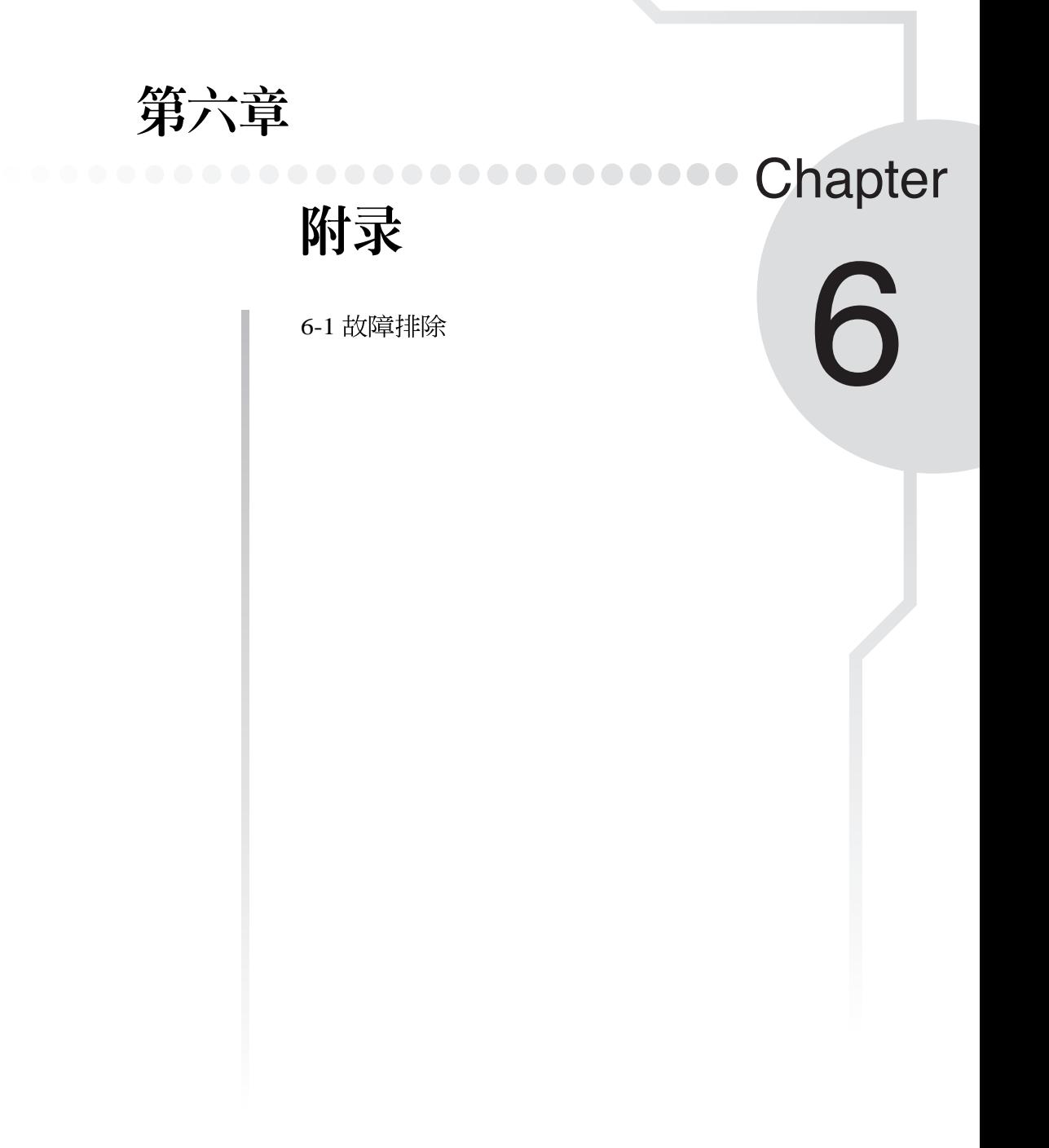

## 6-1 简易故障排除

 $\Omega$ 

请问当机器死机后又无法热启用时该如何强迫关机?

- <u>А</u> 1: 请连续按住电源开关4∼6
	- 2: 可用回型针等尖锐物从机器的重置(Reset)孔刺入即可。
- 请问当机器无法开机时该做哪些基本检测步骤? <u>Q</u>
- 1: 若接上电源适配器后即可开机, 表示电池电量不足。 A
	- 2: 检查是否有按到LCD液晶屏幕显示开关或LCD液晶屏幕显示切换键。
	- 3: 检查是否为外加内存条造成。
	- 请问当电池无法充足或使用时间过短时,该如何校正? <u>Q</u>
		- 1:开机看到ASUS画面后按 <F2> 进入BIOS菜单。 A
			- 2: 利用左右方向键移动, 洗择讲入Power菜单。
			- 3: 选择Start Battery Calibration后, 当出现下面信息时, 请将电源适配器接上, 以利 机器对电池充电。

Battery Calibration Utility

Please Plug-in an AC adapter to supply power.

It will calibrate the gauge of battery now.

Initialized battery and adjust the LCD brightness.

It is charging the battery, Please wait.

4: 当屏幕出现下面信息时,请移开电源适配器,并等待机器放电完成自动关机。

Please remove AC Adapter.

<请移走电源适配器>

#### PLEASE LEAVE THE BATTERY RUNNING OUT OF POWER.

<此时电池开始放电, 直到放完电后, 系统会自动关机>

5: 待关机后接上电源话配器, 充电直到充电指示灯熄灭, 即完成电池校正。 过程大约需要花费4~5个小时)

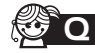

#### SO 请问机台不小心进水时该如何处置?

- 1: 千万不可贸然开机, 否则会让笔记本电脑的损害更加严重。 A
	- 2: 立刻拆下笔记本电脑的电源线及电池, 如有外接或抽换式的模块零件(如光驱, 软驱, 扩展内存) 一并取下。
	- 3: 将笔记本电脑机体内的污水尽量倒光, 找一条柔软的湿纸巾或软布将污泥轻轻拭 去, 并尽量避免磨损表面。
	- 4: 再用电扇将机体及零件吹干, 并在第一时间内送到服务站由受过训练的专业工程 师处理, 这样才能将损害减低到最低程度。
	- 5: 特别提醒, 如果笔记本电脑背袋已经遭到污水浸泡受损, 请勿将之用来装置送修 的笔记本电脑, 以免造成二次损害。

请问进入待机(或休眠)模式后,无法恢复系统之可能原因与检测步骤? <u>Q</u>

A 待机 (或休眠) 模式定义:

待机 (Stand By): 当系统进入此模式时, 允许系统及应用程序将运行状态储存于存 储器(RAM)当中, 此时电脑仅使用少量的电源来保持系统数据的存储状态; 可按任 一键即可恢复运行状态。

休眠(Hibernate): 当系统进入此模式时, 允许系统及应用程序将运行状态储存于硬 盘存储区当中, 此时电脑已经将电源切断; 若要恢复运行状态需要按下电源开关恢 复。

#### ∩ 无法恢复系统的可能原因:

A

- Ⅰ1: 外接内存条或内置内存条故障: 若数据存入错误的存储器位址会造成存入后无法 恢复正确的运行状态。
	- 2: 外围设备不兼容: 例如部分外接USB储存装置, 存储卡 (Compact Flash, MMC, Smart Media) 等磁盘结构较为特别, 容易造成进入待机(或休眠)模式后无法切 断电源或恢复。
	- 3: 驱动程序或应用程序不适当: 不适当的驱动程序会造成 .dll, .sys及.exe文件拒绝进 入待机或休眠模式, 此外, 例如适用于Win98的应用程序安装于WinXP当中, 由于 应用程序并无法符合操作系统电源管理的特性,也容易造成恢复失败的现象。
	- 4: 操作系统管理失效: 目前Microsoft操作系统的电源管理模式为ACPI模式 (Advanced Configuration and Power Interface), 其电源使用方案均由操作系统来 管理,若是操作系统有问题则自然会影响到电源使用方案的运行方式。

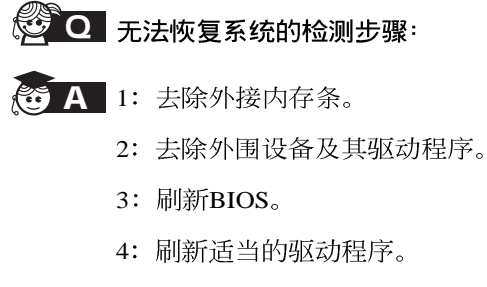

- 5: 删除不适当的应用程序。
- 6: 重新安装操作系统。
- 7: 机器送至原厂检测。

#### <mark>〇</mark> 请问如何延长电池使用时间?

- 1: LCD液晶屏幕亮度调整至适当亮度。 A
	- 2: 调整音量至适当大小。
	- 3: 取出无需使用之PC卡装置。
	- 4: 设置电源管理配置。